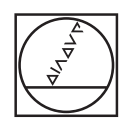

# **HEIDENHAIN**

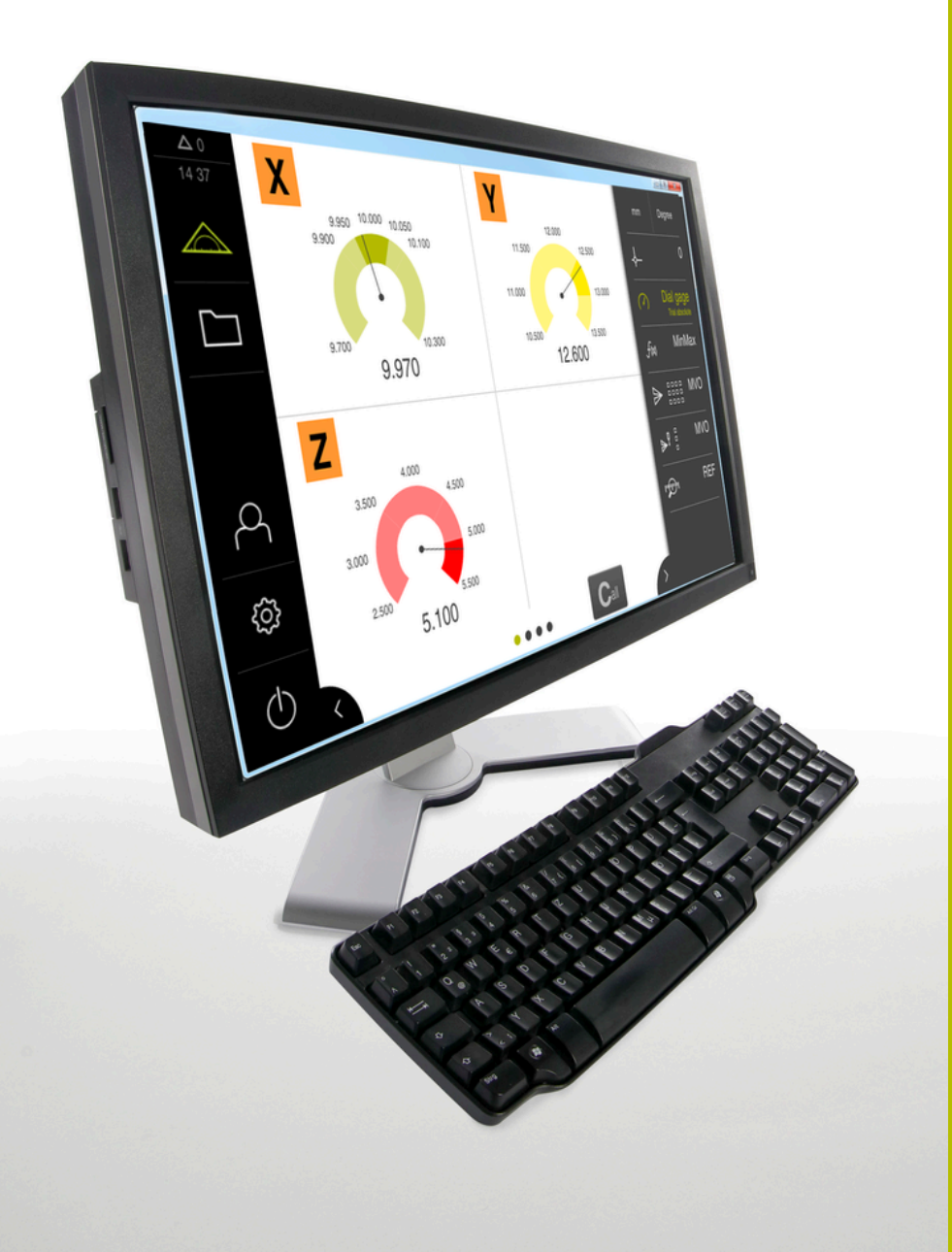

# **GAGE-CHEK 2000 Demo**

Manual do Utilizador

**Sistema eletrónico de avaliação**

**Português (pt) 04/2023**

# Índice

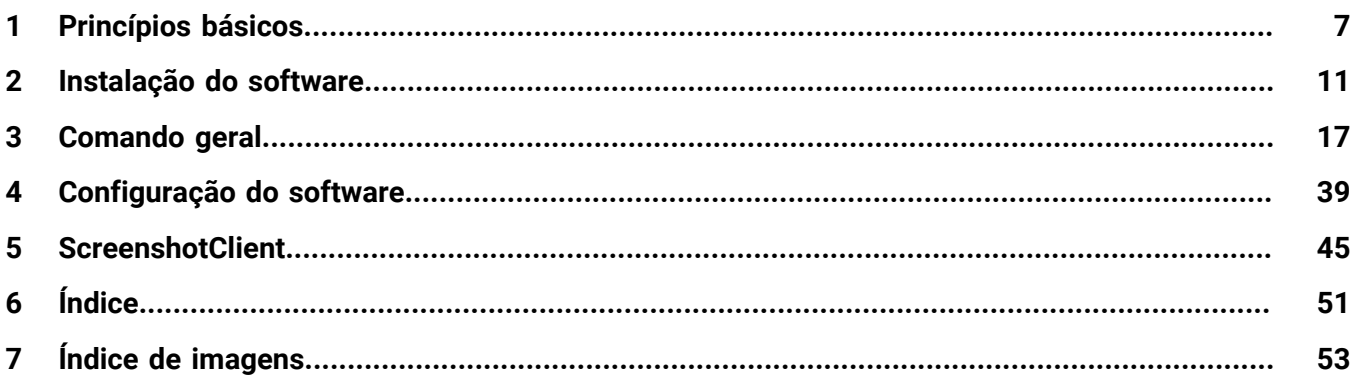

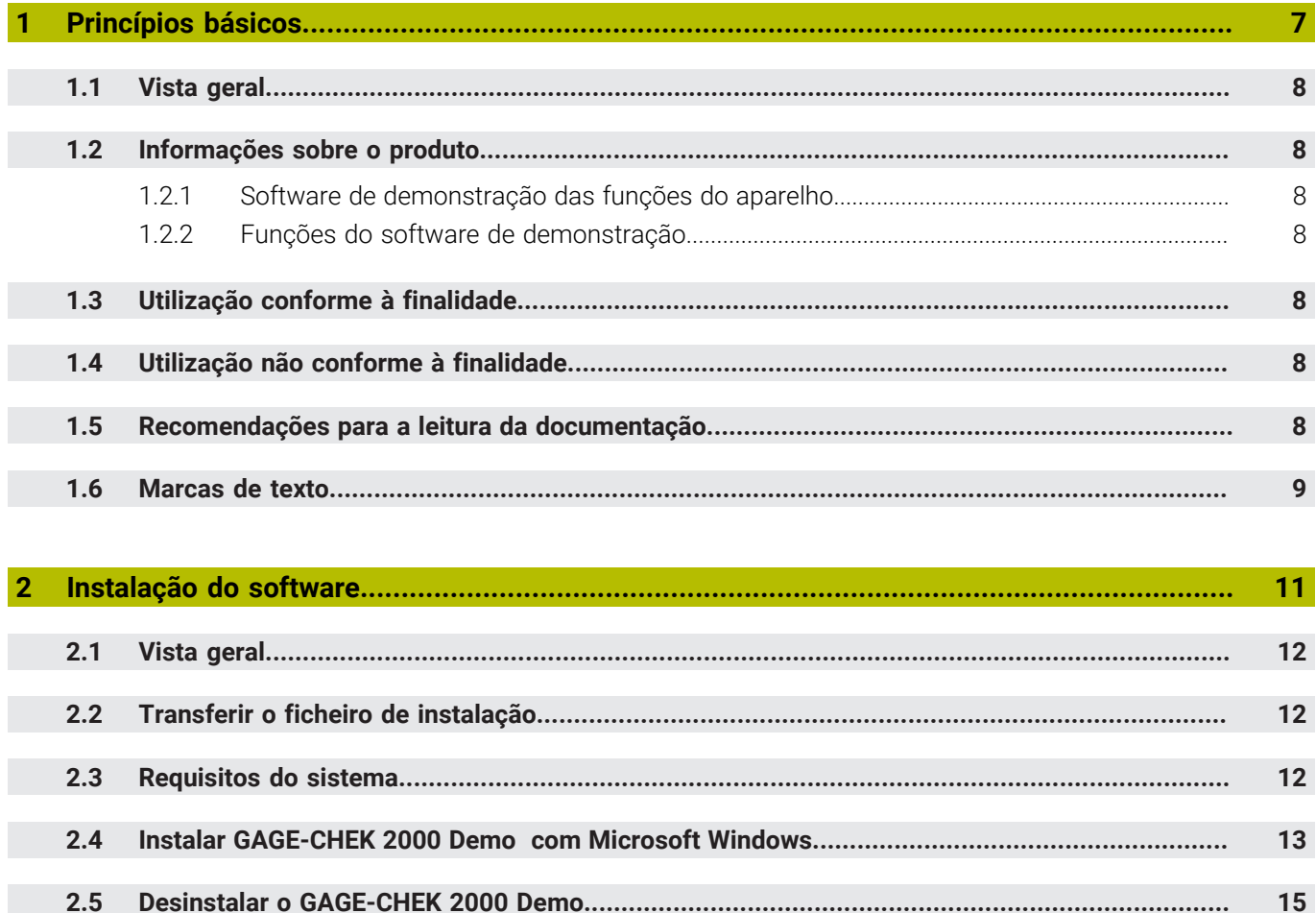

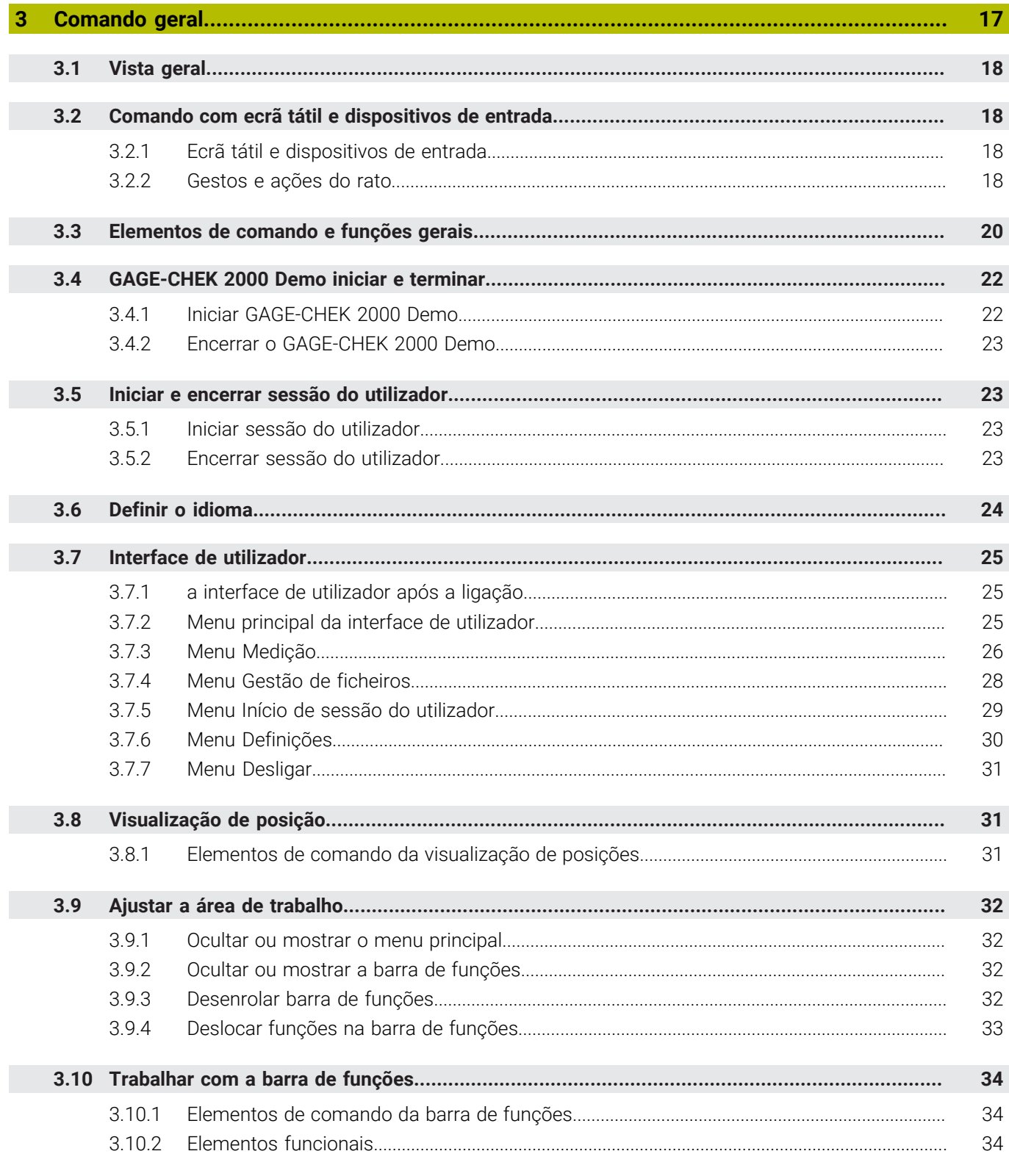

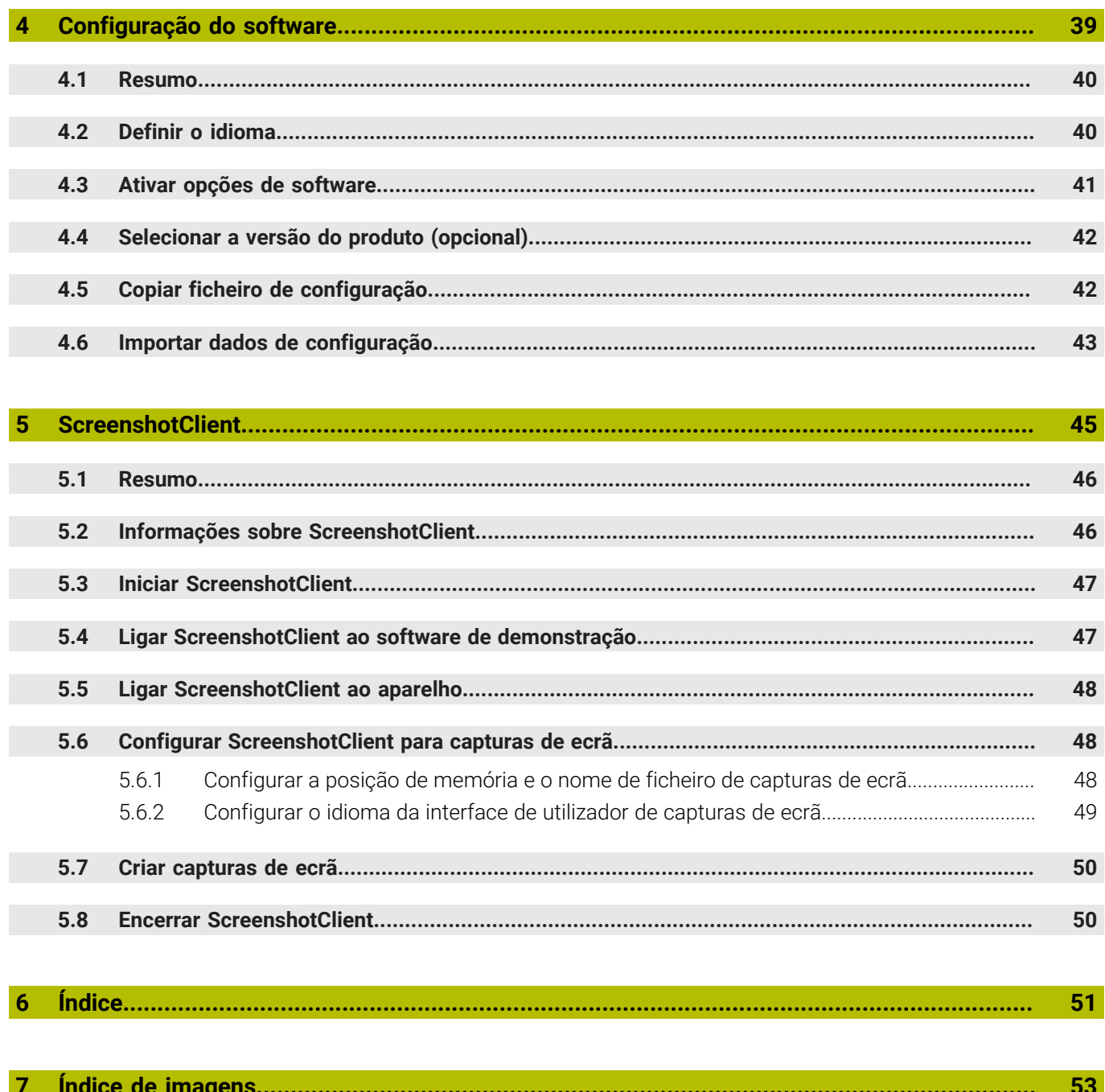

<span id="page-6-0"></span>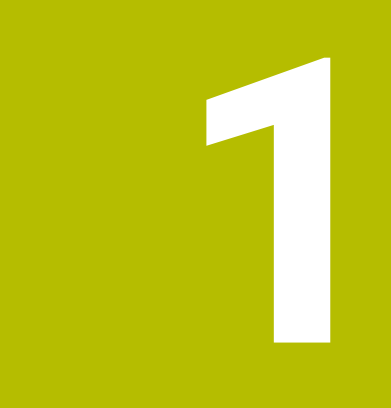

# **Princípios básicos**

### <span id="page-7-0"></span>**1.1 Vista geral**

Este capítulo contém informações sobre o presente produto e as presentes instruções.

### <span id="page-7-1"></span>**1.2 Informações sobre o produto**

### <span id="page-7-2"></span>**1.2.1 Software de demonstração das funções do aparelho**

O GAGE-CHEK 2000 Demo é um software que pode instalar num computador independentemente do aparelho. Com a ajuda do GAGE-CHEK 2000 Demo, pode conhecer, testar ou demonstrar as funções do dispositivo.

### <span id="page-7-3"></span>**1.2.2 Funções do software de demonstração**

<span id="page-7-8"></span>Devido à ausência de ambiente de hardware, as funções do software de demonstração não correspondem exatamente a todas as funcionalidades do aparelho. No entanto, com base nas descrições, pode familiarizar-se com as funções mais importantes e a interface de utilizador.

### <span id="page-7-4"></span>**1.3 Utilização conforme à finalidade**

<span id="page-7-9"></span>Os aparelhos da série GAGE-CHEK 2000 são sistemas eletrónicos de avaliação digital de alta qualidade destinados à leitura de valores de medição exatos e a tarefas de posicionamento de elementos de contorno em aplicações de metrologia. Os aparelhos são utilizados, principalmente, em máquinas de medição, máquinas de medição por coordenadas.

GAGE-CHEK 2000 Demo é um produto de software que serve para a demonstração das funções básicas dos aparelhos da série GAGE-CHEK 2000. GAGE-CHEK 2000 Demo só pode ser utilizado para fins de demonstração, formação ou exercício.

### <span id="page-7-5"></span>**1.4 Utilização não conforme à finalidade**

<span id="page-7-10"></span>GAGE-CHEK 2000 Demo destina-se unicamente a uma utilização conforme à finalidade. Não é permitida a utilização para outros fins, nomeadamente:

- para fins de produção em sistemas produtivos
- <span id="page-7-7"></span>como componente de sistemas produtivos

### <span id="page-7-6"></span>**1.5 Recomendações para a leitura da documentação**

### **São desejáveis alterações? Encontrou uma gralha?**

Esforçamo-nos constantemente por melhorar a nossa documentação para si. Agradecemos a sua ajuda, informando-nos das suas propostas de alterações através do seguinte endereço de e-mail:

### **[userdoc@heidenhain.de](mailto:userdoc@heidenhain.de)**

### <span id="page-8-0"></span>**1.6 Marcas de texto**

<span id="page-8-1"></span>Nestas instruções utilizam-se as seguintes marcas de texto:

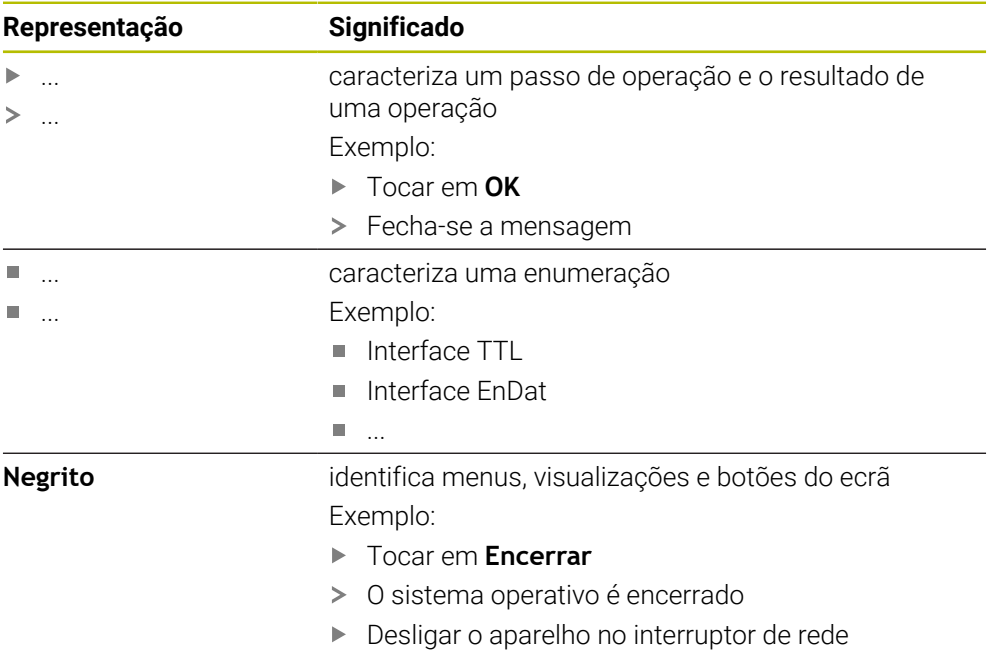

**1**

<span id="page-10-0"></span>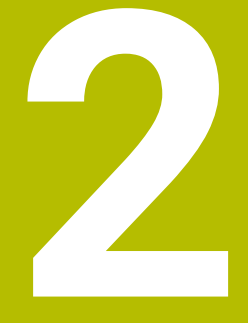

# **Instalação do software**

### <span id="page-11-0"></span>**2.1 Vista geral**

i

Este capítulo contém todas as informações necessárias para transferir o GAGE-CHEK 2000 Demo e instalá-lo num computador de acordo com a finalidade.

### <span id="page-11-1"></span>**2.2 Transferir o ficheiro de instalação**

Antes de poder instalar o software de demonstração num computador, precisa de transferir um ficheiro de instalação do portal HEIDENHAIN.

<span id="page-11-3"></span>Para poder transferir o ficheiro de instalação do portal HEIDENHAIN, tem que dispor dos direitos de acesso à pasta do portal **Software** no diretório do produto correspondente.

Se não dispuser de direitos de acesso à pasta do portal **Software**, pode solicitá-los ao seu contacto HEIDENHAIN.

- Transferir aqui a versão atual do GAGE-CHEK 2000 Demo : **[www.heidenhain.de](http://www.heidenhain.de)**
- Navegar até à pasta de download do seu browser.
- Descompactar o ficheiro transferido com a extensão **.zip** numa pasta de arquivo temporária
- > São descomprimidos os ficheiros seguintes na pasta de arquivo temporária:
	- Ficheiro de instalação com a extensão **.exe**
	- Ficheiro **DemoBackup.mcc**

### <span id="page-11-2"></span>**2.3 Requisitos do sistema**

<span id="page-11-4"></span>Se desejar instalar o GAGE-CHEK 2000 Demo num computador, o sistema do computador tem que preencher os seguintes requisitos:

- Microsoft Windows 7 e superior
- Recomenda-se uma resolução de ecrã mín. 1280 × 800

### <span id="page-12-0"></span>**2.4 Instalar GAGE-CHEK 2000 Demo com Microsoft Windows**

- <span id="page-12-1"></span>Navegar até à pasta de arquivo temporária onde foi descompactado o ficheiro transferido com a extensão **.zip**
	- **Mais informações:** ["Transferir o ficheiro de instalação", Página 12](#page-11-1)
- Executar o ficheiro de instalação com a extensão **.exe**
- > Abre-se o assistente de instalação:

<span id="page-12-2"></span>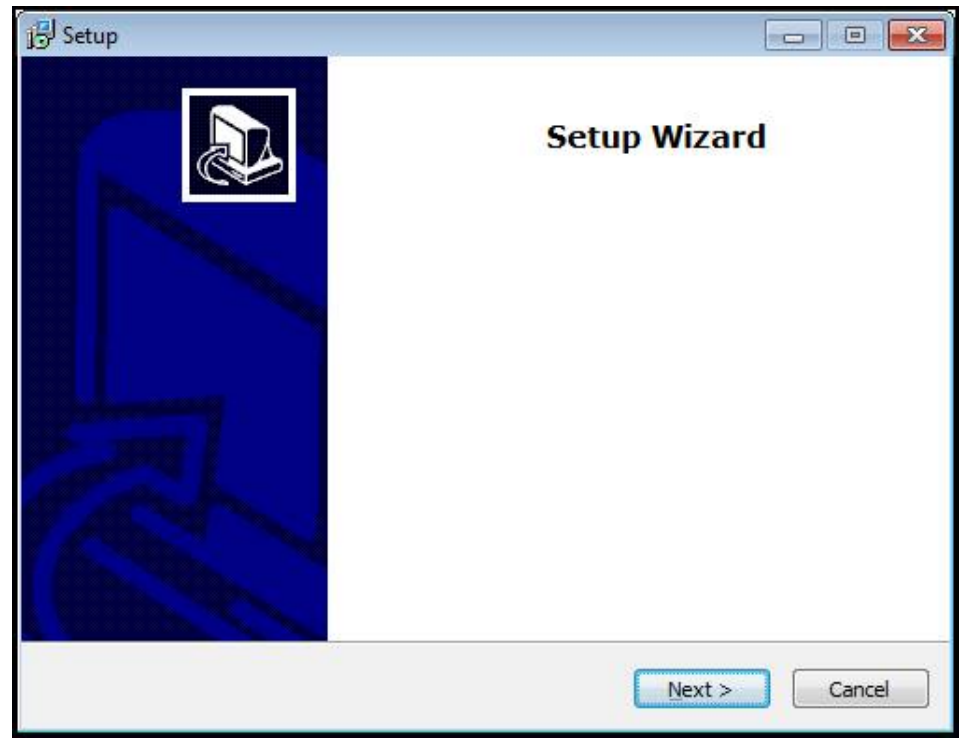

Figura 1: **Assistente de instalação**

- Clicar em **Next**
- Aceitar as condições de licença no passo de instalação **License Agreement**
- Clicar em **Next**

No passo de instalação **Select Destination Location**, o assistente de instalação propõe uma posição de memória. É aconselhável manter a posição de memória proposta.

- No passo de instalação **Select Destination Location**, selecionar a posição de memória onde se deseja guardar o GAGE-CHEK 2000 Demo
- Clicar em **Next**  $\blacktriangleright$

 $\mathbf i$ 

Por norma, no passo de instalação **Select Components** é instalado também o programa ScreenshotClient. ScreenshotClient permite criar capturas de ecrã da janela ativa do aparelho.

Se desejar instalar ScreenshotClient,

Não proceder a alterações das predefinições no passo de instalação **Select Components**

**Mais informações:** ["ScreenshotClient", Página 45](#page-44-0)

- No passo de instalação **Select Components**:
	- Selecionar um tipo de instalação
	- Ativar/desativar a opção **Screenshot Utility**

<span id="page-13-0"></span>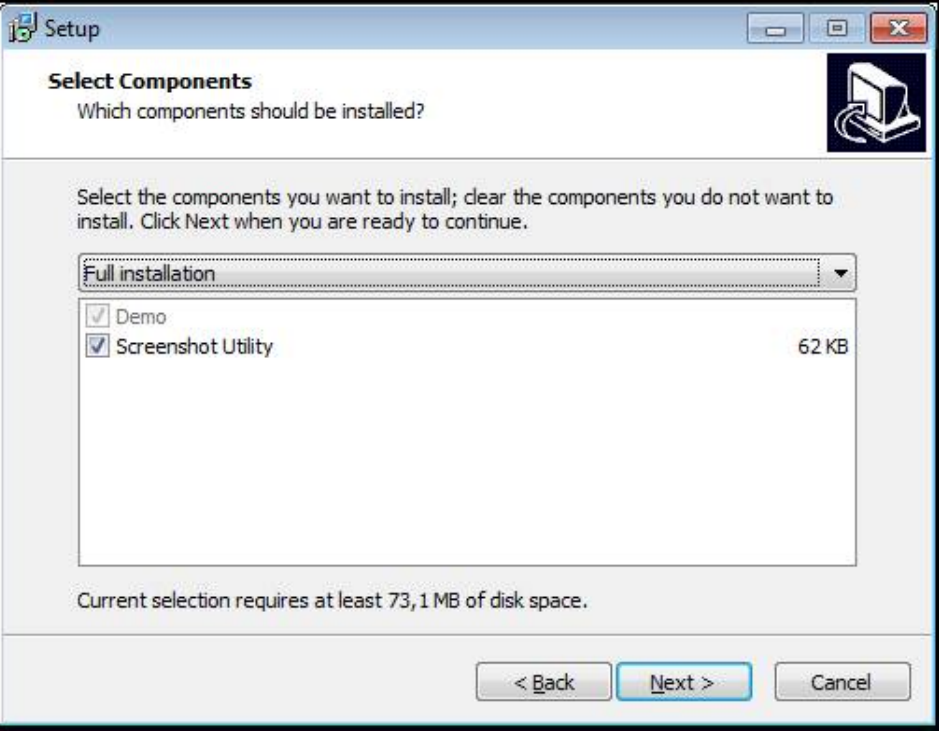

Figura 2: Assistente de instalação com as opções ativadas **Demo-Software** e **Screenshot Utility**

- Clicar em **Next**
- No passo de instalação **Select Start Menu Folder**, selecionar a posição de memória onde se deseja criar a pasta do menu Iniciar.
- Clicar em **Next**
- No passo de instalação **Select Additional Tasks**, selecionar/desselecionar a opção **Desktop icon**
- Clicar em **Next**
- Clicar em **Install**
- A instalação é iniciada, a barra de progresso mostra o estado correspondente
- Após uma instalação bem sucedida, fechar o assistente de instalação com **Finish**
- O programa foi corretamente instalado no computador

### <span id="page-14-0"></span>**2.5 Desinstalar o GAGE-CHEK 2000 Demo**

- <span id="page-14-1"></span>Abrir sucessivamente no Microsoft Windows:
	- **Início**
	- **Todos os programas**
	- **HEIDENHAIN**
	- **GAGE-CHEK 2000 Demo**
- Clicar em **Uninstall**
- Abre-se o assistente de desinstalação
- Para confirmar a desinstalação, clicar em **Yes**
- A desinstalação é iniciada, a barra de progresso mostra o estado correspondente
- Após uma desinstalação bem sucedida, fechar o assistente de desinstalação com **OK**
- O programa foi corretamente desinstalado do computador

<span id="page-16-0"></span>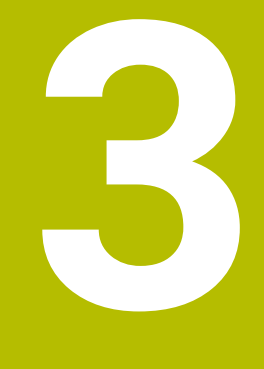

# **Comando geral**

### <span id="page-17-0"></span>**3.1 Vista geral**

<span id="page-17-6"></span>Este capítulo descreve a interface de utilizador e os elementos de comando, assim como as funções básicas do GAGE-CHEK 2000 Demo.

### <span id="page-17-1"></span>**3.2 Comando com ecrã tátil e dispositivos de entrada**

### <span id="page-17-2"></span>**3.2.1 Ecrã tátil e dispositivos de entrada**

<span id="page-17-7"></span>Os elementos de comando na interface de utilizador do GAGE-CHEK 2000 Demo são acionados através de um ecrã tátil ou de um rato ligado. Para introduzir dados, pode utilizar o teclado virtual no ecrã tátil ou um teclado ligado.

### <span id="page-17-3"></span>**3.2.2 Gestos e ações do rato**

Para ativar, comutar ou mover os elementos de comando da interface de utilizador, pode usar o ecrã tátil do GAGE-CHEK 2000 Demo ou um rato. A operação do ecrã tátil e do rato realiza-se através de gestos.

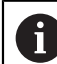

<span id="page-17-4"></span>Os gestos para comando com o ecrã tátil podem ser diferentes dos gestos para comando com o rato.

Se os gestos para operar com o ecrã tátil forem diferentes dos do rato, estas instruções descreverão as duas possibilidades de comando como passos de operação alternativos.

Os passos de operação alternativos para comandar com o ecrã tátil ou com o rato são assinalados com os símbolos seguintes:

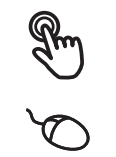

Operação com o ecrã tátil

Operação com o rato

O resumo seguinte descreve os vários gestos de comando com o ecrã tátil e com o rato:

### **Tocar**

<span id="page-17-5"></span>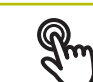

designa um toque breve no ecrã tátil

designa uma pressão única do botão esquerdo do rato

### **Tocar permite, entre outras, as seguintes ações**

- Selecionar menus, elementos ou parâmetros
- Introduzir caracteres com o teclado do ecrã
- Fechar diálogos
- Mostrar e ocultar o menu principal no menu **Medição**
- Mostrar e ocultar a barra de funções no menu **Medição**

### **Manter premido**

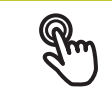

<span id="page-18-1"></span>designa um toque prolongado no ecrã tátil

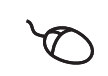

designa uma pressão única do botão esquerdo do rato, que é mantido premido em seguida

### **Manter premido permite, entre outras, as seguintes ações**

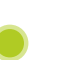

Alterar rapidamente valores nos campos de introdução com os botões do ecrã Mais e Menos

### **Deslizar**

<span id="page-18-0"></span>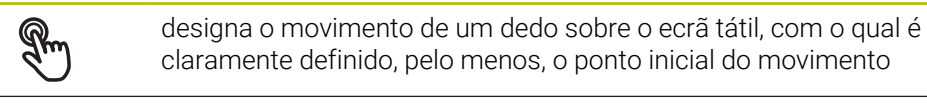

Designa a pressão única do botão esquerdo do rato, que é mantido pressionado e, simultaneamente, movido; é claramente definido, pelo menos, o ponto inicial do movimento

### **Deslizar permite, entre outras, as seguintes ações**

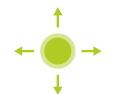

■ Deslocar-se em listas e textos

### <span id="page-18-2"></span>**Passar**

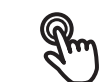

designa o movimento fluido de um dedo sobre o ecrã tátil, sem ponto definido para o início e fim do movimento

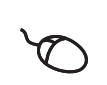

designa a pressão única do botão esquerdo do rato, que é mantido pressionado e, simultaneamente, movido; o ponto inicial e o ponto final do movimento não são claramente definidos

### **Passar permite, entre outras, as seguintes ações**

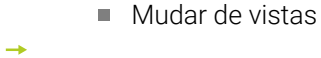

HEIDENHAIN | GAGE-CHEK 2000 Demo | Manual do Utilizador | 04/2023 **19**

### <span id="page-19-0"></span>**3.3 Elementos de comando e funções gerais**

<span id="page-19-1"></span>Os elementos de comando seguintes permitem a configuração e operação através do ecrã tátil ou dispositivos de entrada.

### <span id="page-19-6"></span>**Teclado virtual**

O teclado virtual permite introduzir texto nos campos de introdução da interface de utilizador. Dependendo do campo de introdução, abre-se um teclado virtual numérico ou alfanumérico.

- Para introduzir valores, tocar num campo de introdução
- O campo de introdução é realçado
- > Abre-se o teclado virtual
- Introduzir texto ou números
- Em caso de entrada correta e completa, mostra-se, eventualmente, uma marca de seleção verde.
- Em caso de entrada incompleta ou valores errados, mostra-se, eventualmente, um ponto de exclamação vermelho. A entrada não pode ser concluída então
- Para aceitar os valores, confirmar a entrada com **RET**
- Os valores são apresentados
- O teclado do ecrã desaparece

<span id="page-19-5"></span><span id="page-19-4"></span><span id="page-19-3"></span><span id="page-19-2"></span>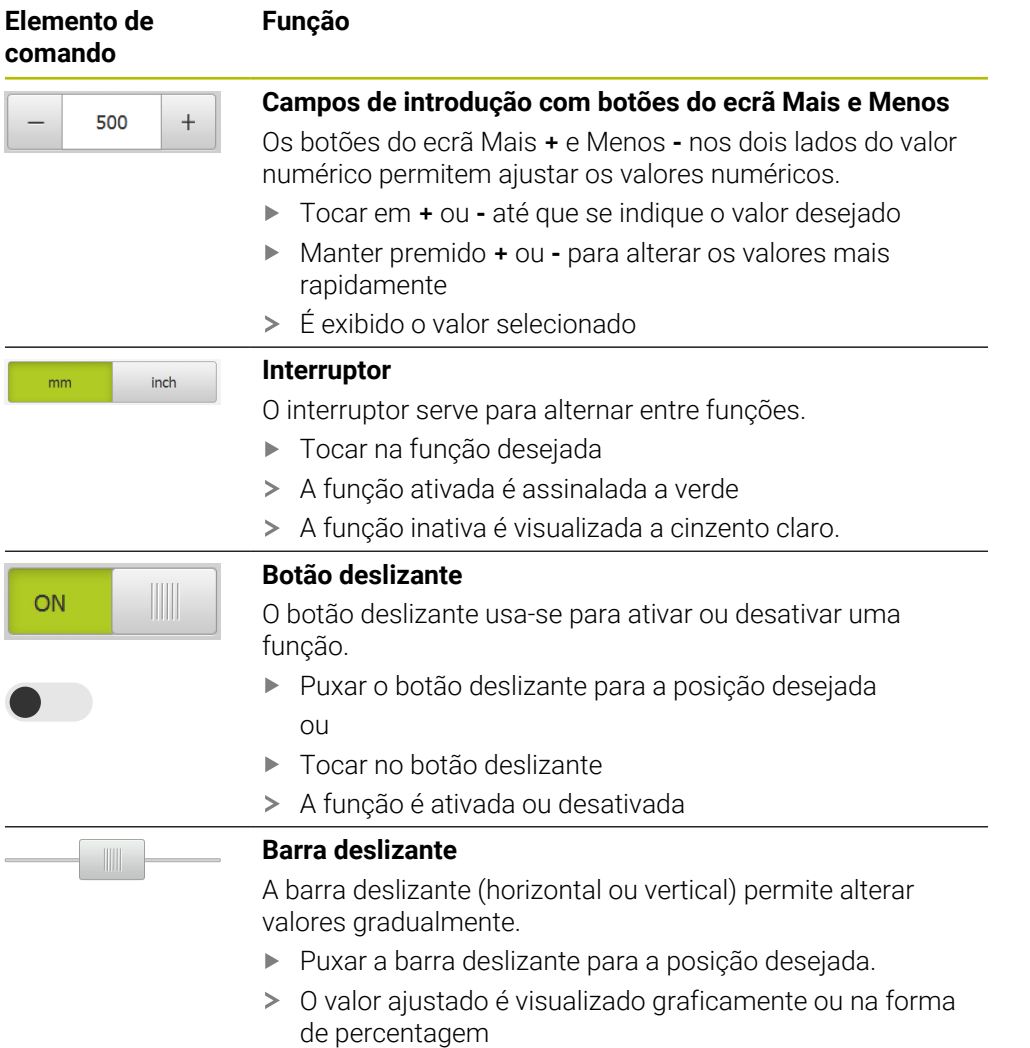

<span id="page-20-5"></span><span id="page-20-4"></span><span id="page-20-3"></span><span id="page-20-2"></span><span id="page-20-1"></span><span id="page-20-0"></span>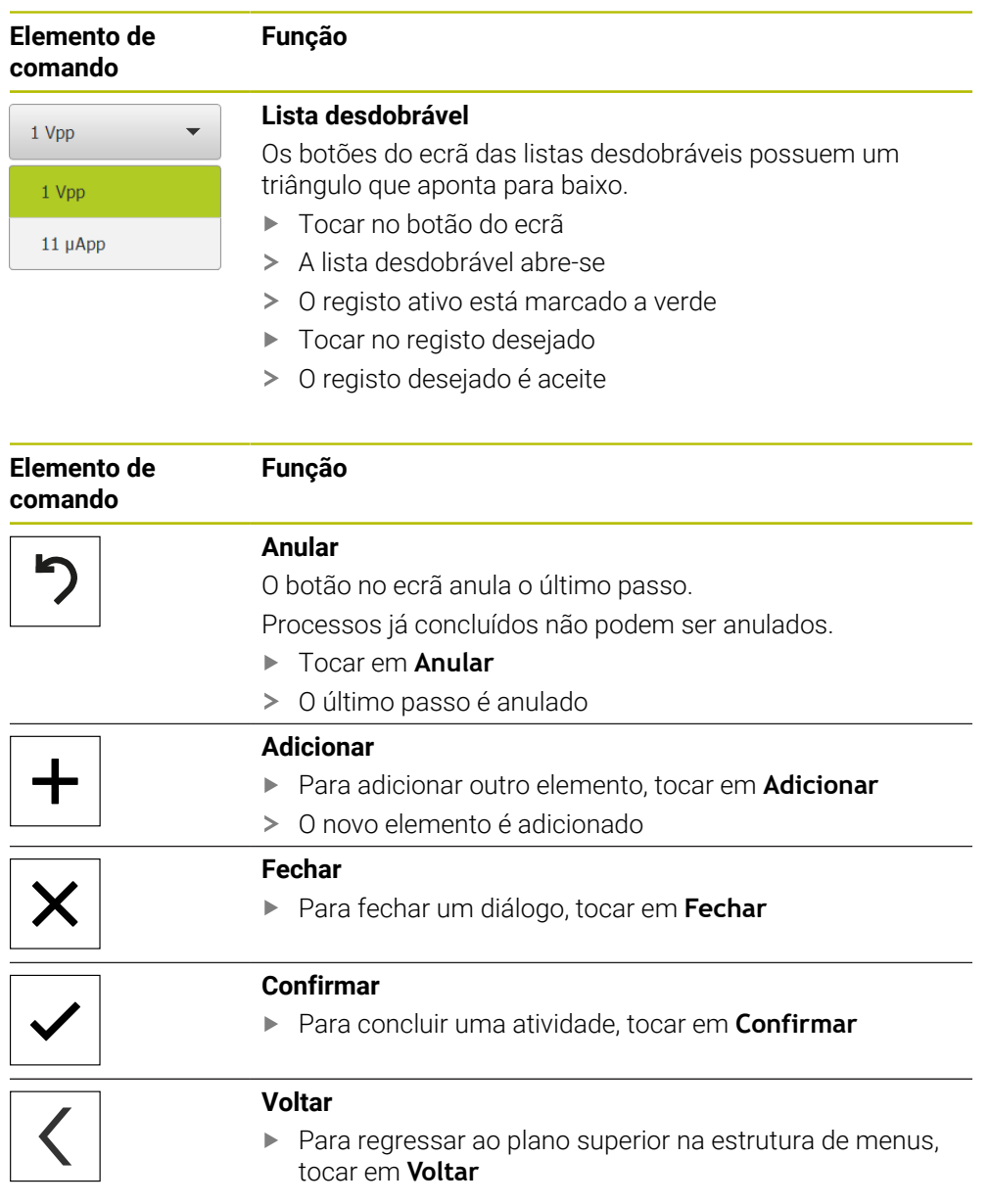

### <span id="page-21-0"></span>**3.4 GAGE-CHEK 2000 Demo iniciar e terminar**

### <span id="page-21-1"></span>**3.4.1 Iniciar GAGE-CHEK 2000 Demo**

Antes de se poder usar o GAGE-CHEK 2000 Demo, é necessário realizar os passos de configuração do software.

 $\mathbf{i}$ 

<span id="page-21-2"></span>**FIOCAL EMPLAGE-CHEK 2000 Demo** no desktop Microsoft Windows

ou

- Abrir sucessivamente no Microsoft Windows:
	- **Início**

 $\mathbf i$ 

- **Todos os programas**
- **HEIDENHAIN**
- **GAGE-CHEK 2000 Demo**
	- Estão disponíveis dois ficheiros executáveis com modos de visualização diferentes:
		- **GAGE-CHEK 2000 Demo**: arranca dentro de uma janela Microsoft Windows
		- **GAGE-CHEK 2000 Demo (Fullscreen)**: arranca no modo de ecrã completo
- **GC** Tocar em **GAGE-CHEK 2000 Demo** ou **GAGE-CHEK 2000 Demo (Fullscreen)**
	- GAGE-CHEK 2000 Demo abre uma janela de saída em segundo plano. A janela de saída não é relevante para a operação e é novamente fechada ao encerrar o GAGE-CHEK 2000 Demo
	- GAGE-CHEK 2000 Demo abre a interface de utilizador com o menu **Início de sessão do utilizador**

<span id="page-21-3"></span>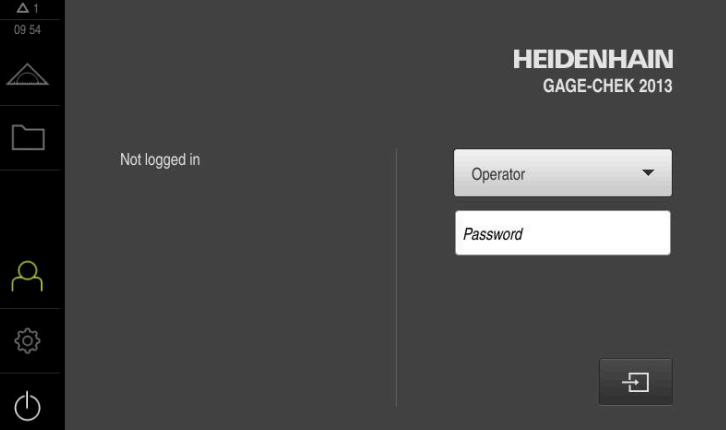

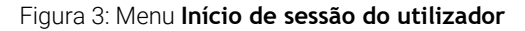

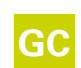

### <span id="page-22-0"></span>**3.4.2 Encerrar o GAGE-CHEK 2000 Demo**

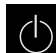

<span id="page-22-5"></span>No menu principal, tocar em **Desligar**

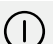

- Tocar em **Encerrar**
- <span id="page-22-6"></span>GAGE-CHEK 2000 Demo é encerrado

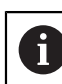

Feche também o GAGE-CHEK 2000 Demo na janela Microsoft Windows através do menu **Desligar**. Se encerrar a janela Microsoft Windows através de **Fechar** , perder-se-ão todas as definições.

### <span id="page-22-1"></span>**3.5 Iniciar e encerrar sessão do utilizador**

O menu **Início de sessão do utilizador** permite ao operador iniciar ou encerrar sessão no aparelho.

Apenas um utilizador pode iniciar sessão no aparelho. Mostra-se o utilizador com sessão iniciada. Para que um novo utilizador inicie sessão, o utilizador com sessão iniciada deve encerrá-la.

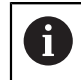

O aparelho possui níveis de privilégios, que determinam se a administração e operação se realizam de forma abrangente ou restrita pelo utilizador.

### <span id="page-22-2"></span>**3.5.1 Iniciar sessão do utilizador**

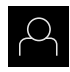

- <span id="page-22-4"></span>No menu principal, tocar em **Início de sessão do utilizador**
- Na lista desdobrável, selecionar o utilizador **OEM**
- Tocar no campo de introdução **Palavra-passe**
- Introduzir a palavra-passe "**oem**" do utilizador **OEM**
- Confirmar a introdução com **RET**

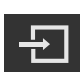

- Tocar em **Iniciar sessão**
- <span id="page-22-7"></span>O utilizador inicia sessão e aparece o menu **Medição**

### <span id="page-22-3"></span>**3.5.2 Encerrar sessão do utilizador**

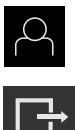

- No menu principal, tocar em **Início de sessão do utilizador**
- Tocar em **Encerrar sessão**
- O utilizador encerra a sessão
- Todas as funções do menu principal estão inativas, à exceção de **Desligar**
- O aparelho só pode voltar a ser usado depois de um utilizador iniciar sessão

### <span id="page-23-0"></span>**3.6 Definir o idioma**

No estado de fábrica, o idioma da interface de utilizador é o Inglês. Pode comutar a interface de utilizador para o idioma desejado.

<span id="page-23-1"></span>No menu principal, tocar em **Definições**

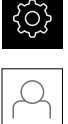

- Tocar em **Utilizador**
- O utilizador com sessão iniciada é assinalado com uma marca de seleção
- Selecionar o utilizador com sessão iniciada
- O idioma selecionado para o utilizador é indicado na lista desdobrável **Idioma** através da bandeira correspondente
- Na lista desdobrável **Idioma**, selecionar a bandeira do idioma desejado
- A interface de utilizador apresenta-se no idioma selecionado

### <span id="page-24-0"></span>**3.7 Interface de utilizador**

O aparelho está disponível em diversas versões e com diferentes i equipamentos. A interface de utilizador e o alcance funcional podem variar consoante a versão e o equipamento.

### <span id="page-24-1"></span>**3.7.1 a interface de utilizador após a ligação**

### <span id="page-24-5"></span>**Interface de utilizador após o arranque**

Se um utilizador do tipo **Operator** iniciou sessão em último lugar com o início automático de sessão do utilizador ativado, após o arranque, o aparelho apresenta o menu **Medição** com a área de trabalho e a barra de funções.

Se o início automático de sessão do utilizador não estiver ativado, o aparelho abre o menu **Início de sessão do utilizador**.

<span id="page-24-4"></span>**Mais informações:** ["Menu Início de sessão do utilizador", Página 29](#page-28-0)

### <span id="page-24-2"></span>**3.7.2 Menu principal da interface de utilizador**

<span id="page-24-6"></span>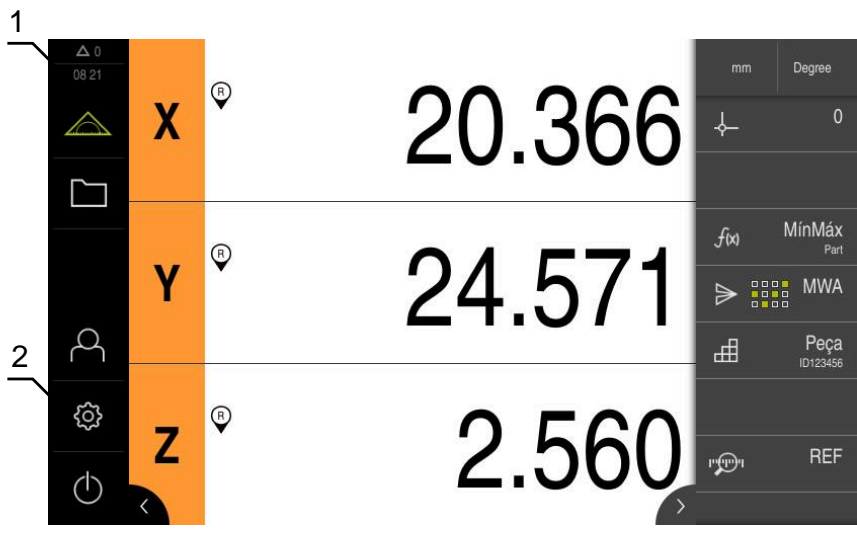

Figura 4: Interface de utilizador

- **1** A área de visualização de mensagem mostra a hora e o número de mensagens não fechadas
- **2** Menu principal com elementos de comando

### <span id="page-24-3"></span>**Elementos de comando do menu principal**

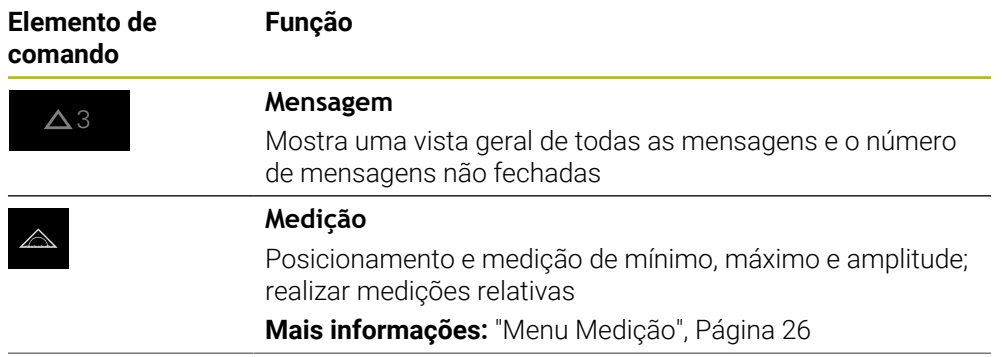

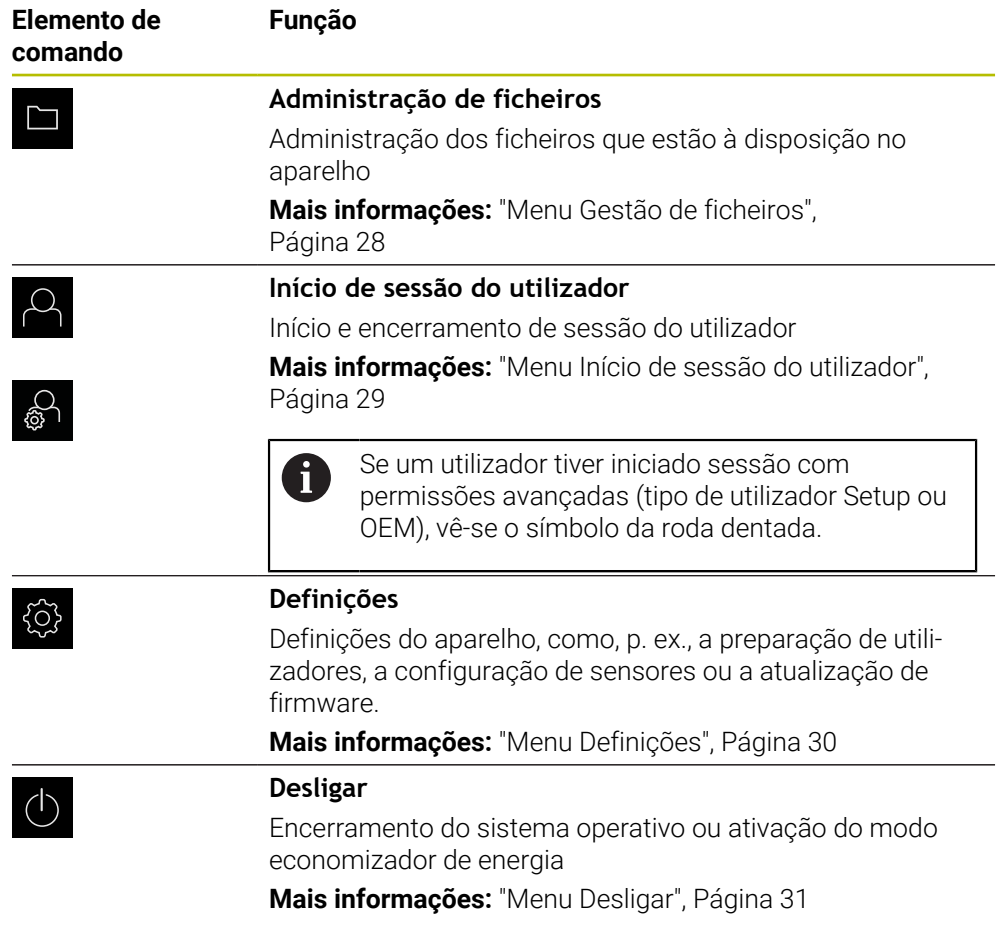

### <span id="page-25-0"></span>**3.7.3 Menu Medição**

### **Chamada**

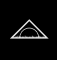

- <span id="page-25-1"></span>No menu principal, tocar em **Medição**
- Mostra-se a interface de utilizador para Medição e Posicionamento

### **Breve descrição**

<span id="page-26-0"></span>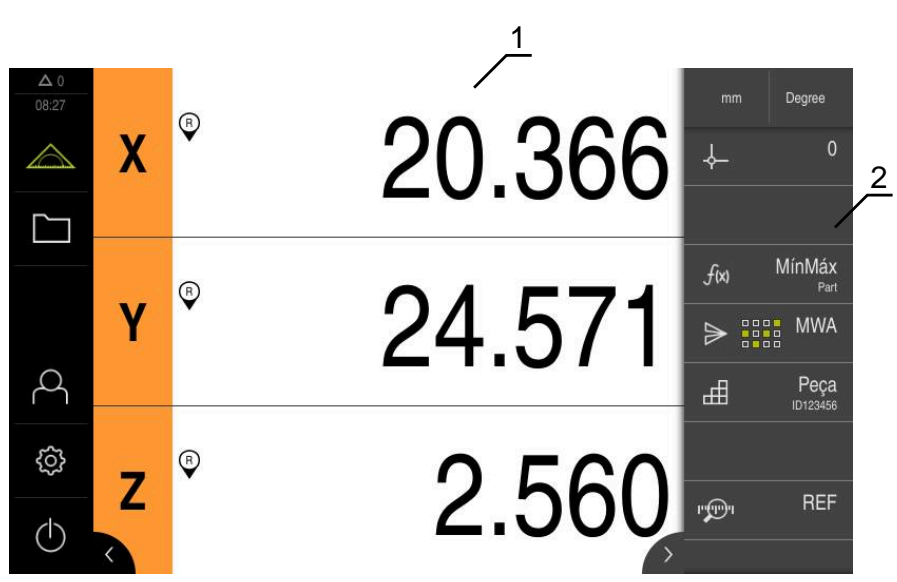

Figura 5: Menu **Medição**

- **1** A área de trabalho mostra a posição atual da mesa de medição
- **2** A barra de funções contém o menu de acesso rápido e os elementos funcionais

### <span id="page-27-0"></span>**3.7.4 Menu Gestão de ficheiros**

### **Chamada**

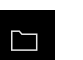

- <span id="page-27-1"></span>No menu principal, tocar em **Gestão de ficheiros**
- Mostra-se a interface de utilizador para a gestão de ficheiros

<span id="page-27-2"></span>**Breve descrição**

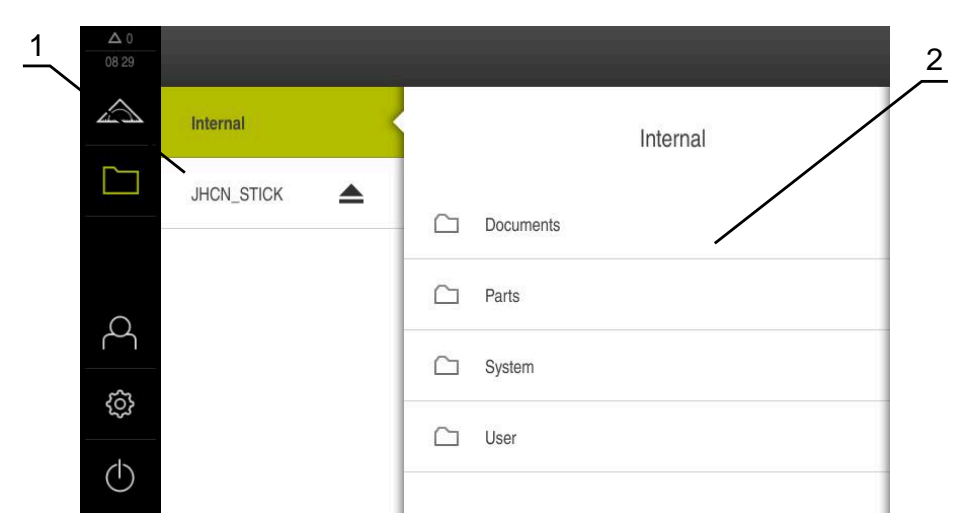

Figura 6: Menu **Gestão de ficheiros**

- **1** Lista das posições de memória disponíveis
- **2** Lista das pastas na posição de memória selecionada

O menu **Gestão de ficheiros** apresenta uma vista geral dos ficheiros guardados na memória do aparelho .

### <span id="page-28-0"></span>**3.7.5 Menu Início de sessão do utilizador**

### **Chamada**

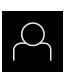

- <span id="page-28-1"></span>No menu principal, tocar em **Início de sessão do utilizador**
- Mostra-se a interface de utilizador para que o utilizador inicie e encerre sessão

### **Breve descrição**

<span id="page-28-2"></span>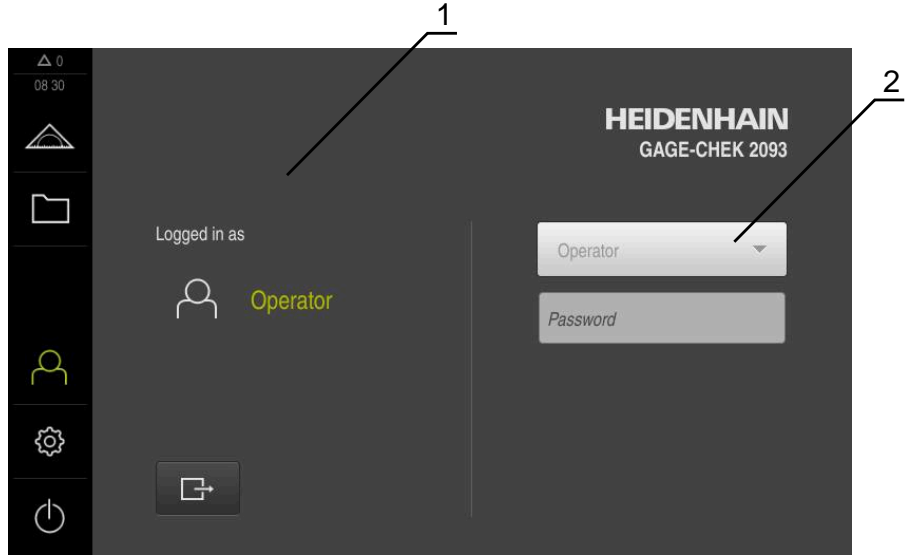

Figura 7: Menu **Início de sessão do utilizador**

- **1** Visualização do utilizador com sessão iniciada
- **2** Início de sessão do utilizador

O menu **Início de sessão do utilizador** indica que utilizador tem sessão iniciada na coluna esquerda. O início de sessão de um novo utilizador é apresentado na coluna direita.

Para que um outro utilizador inicie sessão, o utilizador com sessão iniciada deve encerrá-la.

**Mais informações:** ["Iniciar e encerrar sessão do utilizador", Página 23](#page-22-1)

### <span id="page-29-0"></span>**3.7.6 Menu Definições**

### **Chamada**

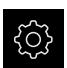

- <span id="page-29-1"></span>No menu principal, tocar em **Definições**
- Mostra-se a interface de utilizador para as definições do dispositivo

### **Breve descrição**

<span id="page-29-2"></span>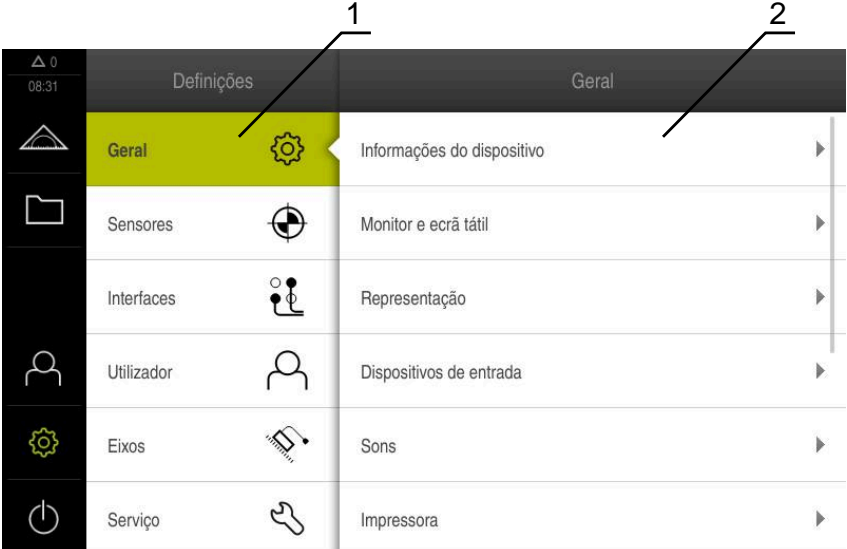

Figura 8: Menu **Definições**

 $\mathbf i$ 

- **1** Lista das opções de definições
- **2** Lista dos parâmetros de definições

O menu **Definições** apresenta todas as opções de configuração do aparelho. Os parâmetros de definições servem para ajustar o aparelho aos requisitos no local de utilização.

O aparelho possui níveis de privilégios, que determinam se a administração e operação se realizam de forma abrangente ou restrita pelo utilizador.

### <span id="page-30-0"></span>**3.7.7 Menu Desligar**

### **Chamada**

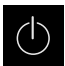

- <span id="page-30-3"></span>No menu principal, tocar em **Desligar**
- Mostram-se os elementos de comando para encerrar o sistema operativo, para ativar o modo economizador de energia e também o modo de limpeza

### **Breve descrição**

O menu **Desligar** mostra as opções seguintes:

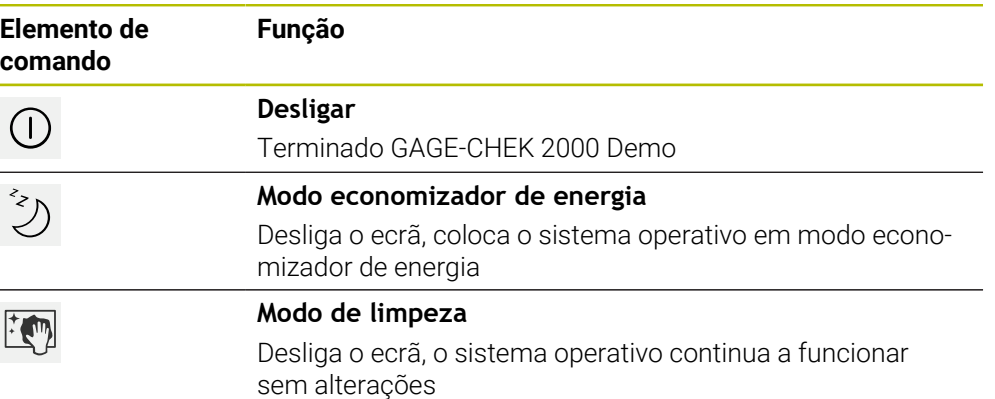

**Mais informações:** ["GAGE-CHEK 2000 Demo iniciar e terminar", Página 22](#page-21-0)

### <span id="page-30-1"></span>**3.8 Visualização de posição**

Na visualização de posições, o aparelho apresenta as posições dos eixos e, eventualmente, informações adicionais dos eixos configurados.

### <span id="page-30-2"></span>**3.8.1 Elementos de comando da visualização de posições**

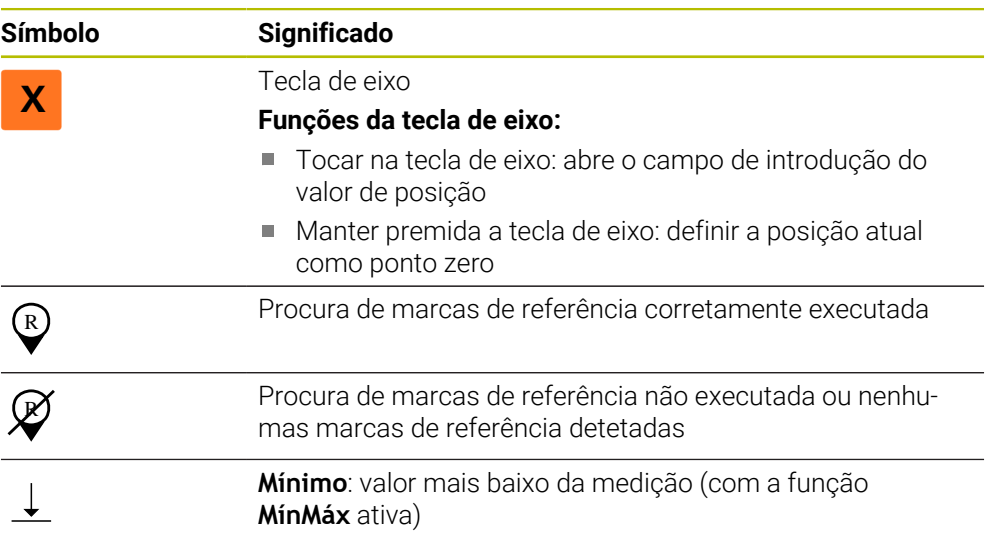

<span id="page-31-4"></span>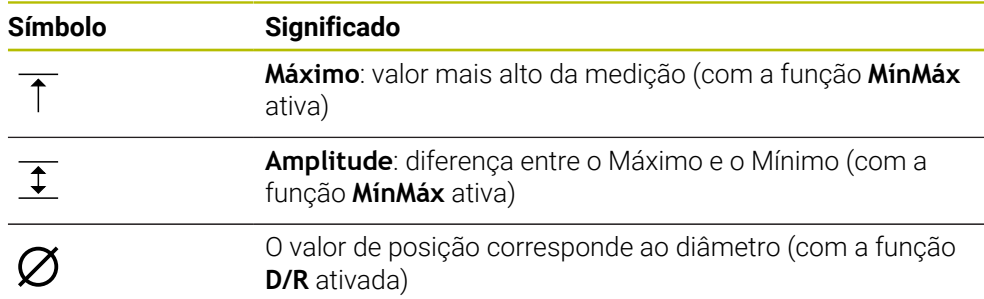

### <span id="page-31-0"></span>**3.9 Ajustar a área de trabalho**

No menu **Medição**, é possível ampliar a área de trabalho, ocultando o menu principal ou a barra de funções.

**Chamada**

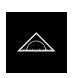

- No menu principal, tocar em **Medição**
- Mostra-se a interface de utilizador para Medição e Posicionamento

### <span id="page-31-1"></span>**3.9.1 Ocultar ou mostrar o menu principal**

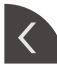

- Tocar na **pestana**
- O menu principal é ocultado
- A seta altera a direção
- Tocar na **pestana**, para mostrar novamente o menu principal

### <span id="page-31-2"></span>**3.9.2 Ocultar ou mostrar a barra de funções**

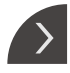

- Tocar na **pestana**
- A barra de funções é ocultada
- A seta altera a direção
- Para exibir a barra de funções, tocar novamente na **pestana**

### <span id="page-31-3"></span>**3.9.3 Desenrolar barra de funções**

<span id="page-31-5"></span>É possível desenrolar a barra de funções. Assim que é colocada uma função no campo livre mais baixo, a barra é aumentada com um novo campo. A partir deste momento, pode desenrolar a barra de funções.

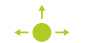

- Passar na barra de funções para cima ou para baixo
- Desenrolar as funções para cima ou para baixo

### <span id="page-32-0"></span>**3.9.4 Deslocar funções na barra de funções**

<span id="page-32-1"></span>As funções da barra de funções podem ser deslocadas conforme quiser com Drag and Drop.

- Manter premida uma função na barra de funções
- O modo Drag and Drop é ativado. A barra de funções apresenta-se obscurecida

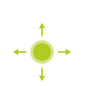

 $\bullet$ 

- Tomar uma função e deslocá-la para o local desejado
- > A função apresenta-se a verde
- Para encerrar o modo Drag and Drop, tocar numa função
- A barra de funções apresenta-se iluminada

### <span id="page-33-0"></span>**3.10 Trabalhar com a barra de funções**

### <span id="page-33-1"></span>**3.10.1 Elementos de comando da barra de funções**

<span id="page-33-3"></span>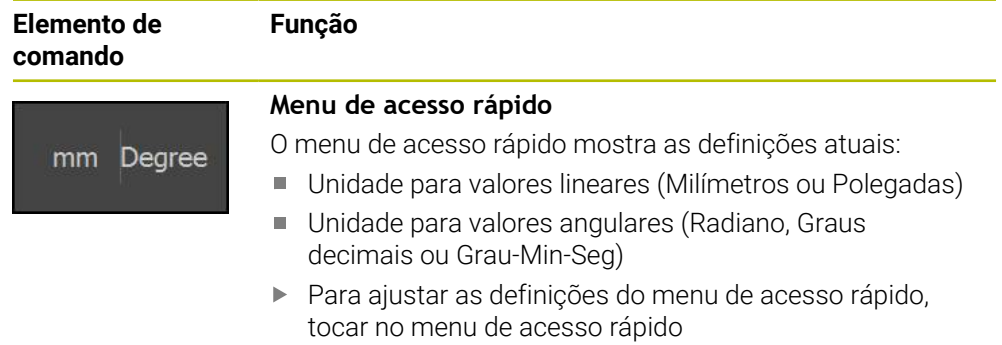

### <span id="page-33-2"></span>**3.10.2 Elementos funcionais**

<span id="page-33-5"></span><span id="page-33-4"></span>Os elementos funcionais são botões do ecrã que podem ser adicionados à barra de funções e configurados individualmente.

Estão à disposição os seguintes elementos funcionais:

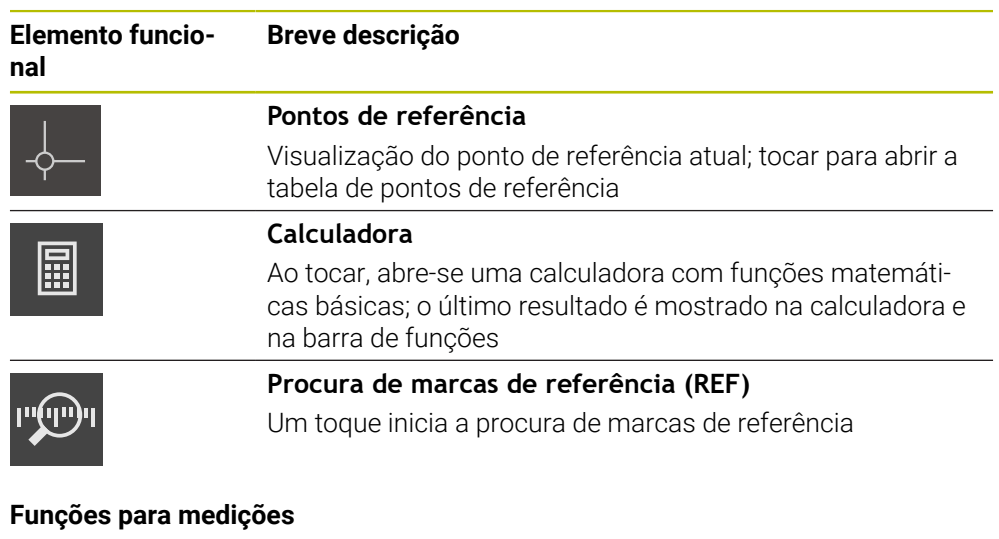

### **Funções básicas**

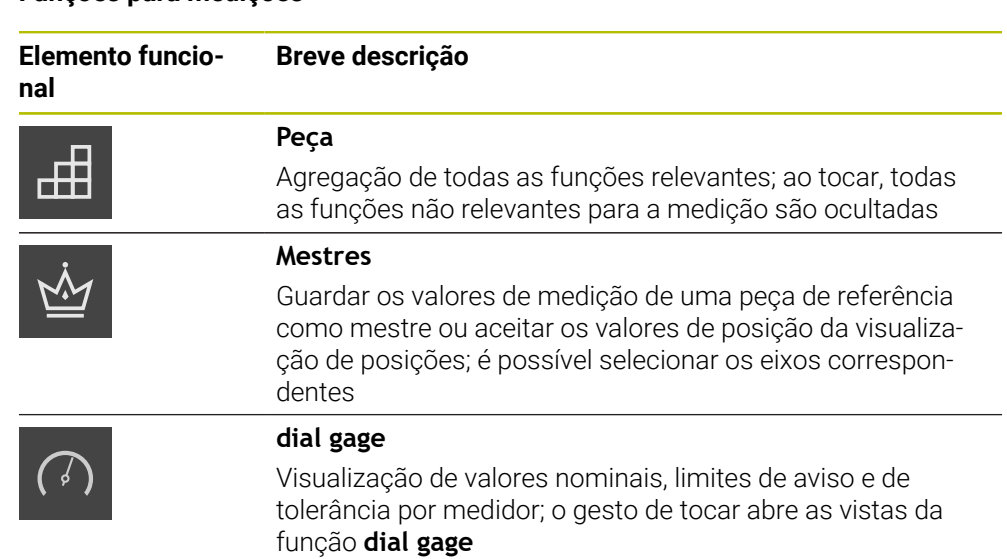

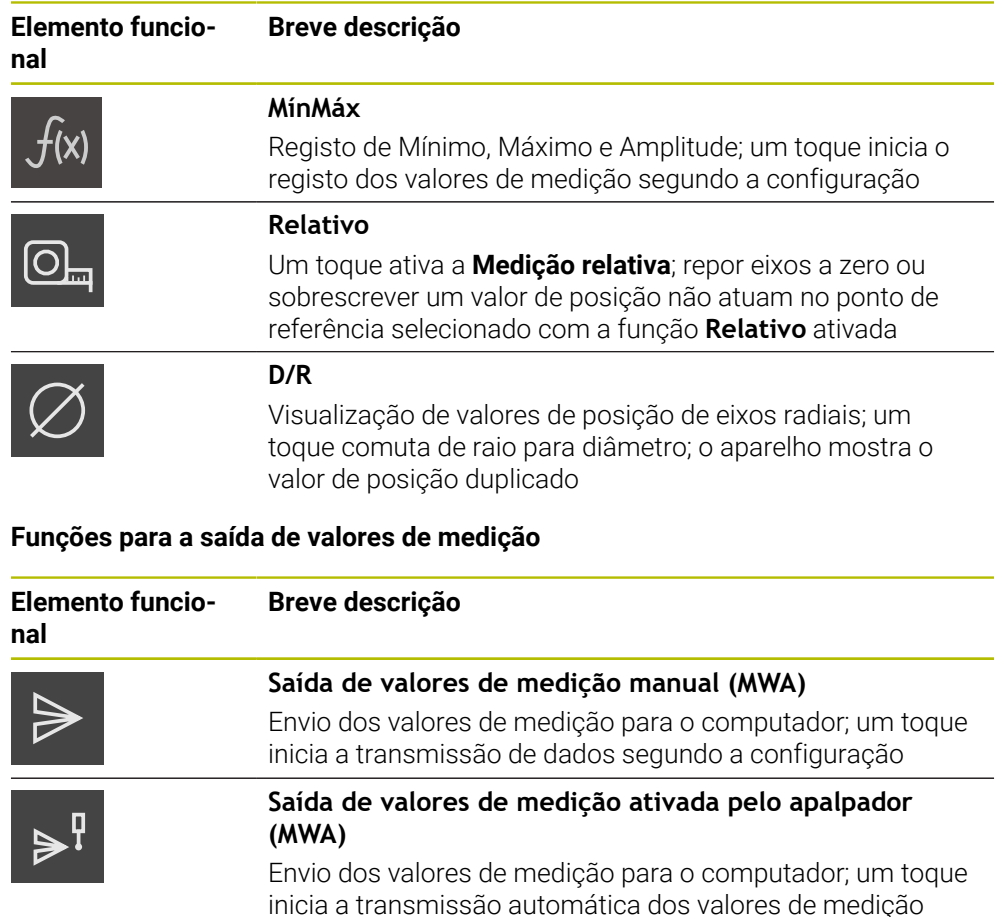

inicia a transmissão automática dos valores de medição segundo a configuração; a transmissão de dados efetua-se ao defletir-se a haste de apalpação **Saída de valores de medição contínua (MWA)**

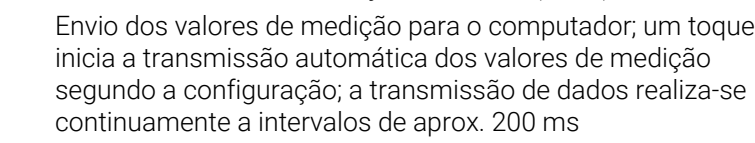

### **Funções para apalpação**

 $\mathcal{V}^{\mathbb{C}}$ 

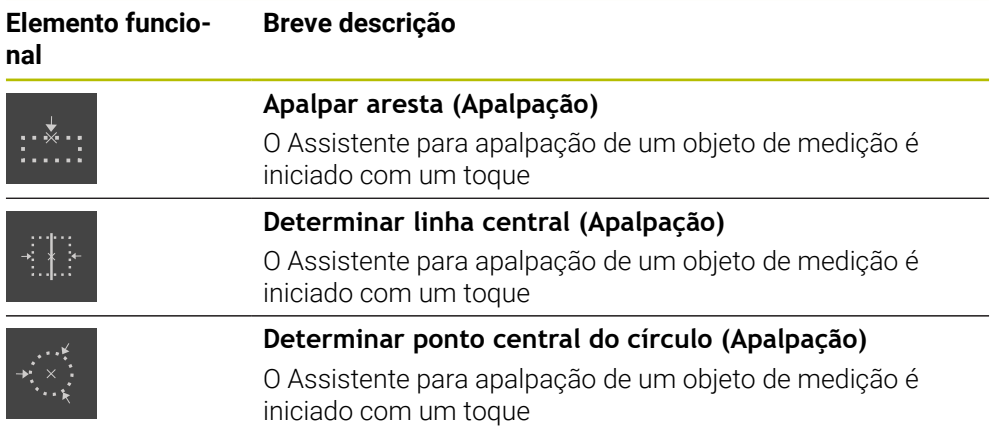

### <span id="page-35-1"></span>**Adicionar um elemento funcional à barra de funções**

- Arrastar um campo vazio da barra de funções para a esquerda na área de trabalho
- Abre-se um diálogo com todos os elementos funcionais disponíveis
- ▶ Tocar no elemento funcional desejado
- Tocar em **Fechar**
- O elemento funcional fica disponível

### **Remover um elemento funcional da barra de funções**

Deslizar o elemento funcional para a direita

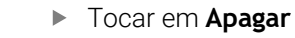

<span id="page-35-0"></span>O elemento funcional é eliminado

### **Configurar elementos funcionais**

As funções que se tenham colocado na barra de funções podem ser configuradas.

- Arrastar o elemento funcional para a esquerda na área de trabalho
- Abre-se um diálogo para configuração
- Configurar elemento funcional

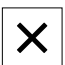

X

丽

- Tocar em **Fechar**
- A seleção é guardada

### <span id="page-35-2"></span>**Guardar a configuração de elementos funcionais**

Os elementos funcionais **dial gage**, **Mestres**, **Saída valores de medição** e **MínMáx** permitem-lhe guardar a sua configuração e abrir uma configuração guardada.

- Deslizar o elemento funcional para a direita
- 

 $\mathbf{i}$ 

- Tocar em **Guardar**
- Abre-se o diálogo **Guardar a configuração**
- Selecionar a pasta onde os dados devem ser guardados
- Introduzir o nome desejado para o ficheiro
- Confirmar a introdução com **RET**
- Tocar em **Guardar**
- O ficheiro foi guardado

Pode exportar e importar as configurações guardadas para o seu dispositivo através de um dispositivo USB de armazenamento em massa.

### <span id="page-36-0"></span>**Abrir a configuração de elementos funcionais**

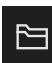

- Deslizar o elemento funcional para a direita
- Tocar em **Abrir**
- Abre-se o diálogo **Abrir a configuração**
- Navegar até à pasta onde se encontra o ficheiro guardado
- $\blacktriangleright$  Tocar no ficheiro desejado
- Tocar em **Abrir**
- > Abre-se o ficheiro

# <span id="page-38-0"></span>**4**

# **Configuração do software**

### <span id="page-39-0"></span>**4.1 Resumo**

<span id="page-39-2"></span>É necessário ter lido e compreendido o capítulo ["Comando geral"](#page-16-0) antes de  $\mathbf i$ se executarem as atividades descritas seguidamente. **Mais informações:** ["Comando geral", Página 17](#page-16-0)

Antes de se poder utilizar o GAGE-CHEK 2000 Demo após uma instalação correta, é necessário configurar o GAGE-CHEK 2000 Demo. Este capítulo descreve como proceder às definições seguintes:

- [Definir o idioma](#page-23-0)
- [Ativar opções de software](#page-40-0)
- [Selecionar a versão do produto \(opcional\)](#page-41-0)
- [Copiar ficheiro de configuração](#page-41-1)
- [Importar dados de configuração](#page-42-0)

### <span id="page-39-1"></span>**4.2 Definir o idioma**

No estado de fábrica, o idioma da interface de utilizador é o Inglês. Pode comutar a interface de utilizador para o idioma desejado.

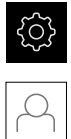

<span id="page-39-3"></span>No menu principal, tocar em **Definições**

### Tocar em **Utilizador**

- O utilizador com sessão iniciada é assinalado com uma marca de seleção
- Selecionar o utilizador com sessão iniciada
- O idioma selecionado para o utilizador é indicado na lista desdobrável **Idioma** através da bandeira correspondente
- Na lista desdobrável **Idioma**, selecionar a bandeira do idioma desejado
- A interface de utilizador apresenta-se no idioma selecionado

### <span id="page-40-0"></span>**4.3 Ativar opções de software**

<span id="page-40-1"></span>Com GAGE-CHEK 2000 Demo, também é possível simular propriedades e funções que estão dependentes de uma opção de software. Para isso, é necessário ativar a opção de software com um código de licença. O código de licença necessário está guardado num ficheiro de licença no diretório de pastas do GAGE-CHEK 2000 Demo.

Para ativar as opções de software disponíveis, é necessário importar o ficheiro de licença.

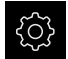

- No menu principal, tocar em **Definições**
- Mostram-se as definições do aparelho

<span id="page-40-2"></span>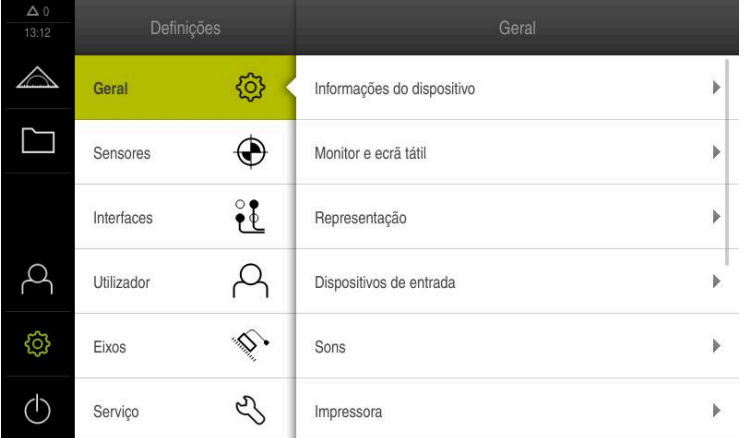

Figura 9: Menu **Definições**

- Tocar em **Serviço**
- Abrir sucessivamente:
	- **Opções de software**
		- **Ativar opções**
		- Tocar em **Importar ficheiro de licença**
- No diálogo, escolher a posição de memória:
	- Selecionar **Internal**
	- Selecionar **User**
- Selecionar o ficheiro de licença **PcDemoLicense.xml**
- Confirmar a seleção com **Seleccionar**
- Tocar em **OK**
- O código de licença é ativado
- Tocar em **OK**
- É necessário reiniciar o sistema
- ► Executar o reinício
- As funções dependentes de opções de software ficam à disposição

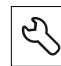

### <span id="page-41-0"></span>**4.4 Selecionar a versão do produto (opcional)**

GAGE-CHEK 2000 está disponível em diferentes versões. Estas diferenciam-se através das respetivas interfaces para os encoders que podem ser conectados:

- Versão GAGE-CHEK 2013 para encoders com interface 1  $V_{SS}$ , 11  $\mu A_{SS}$  ou EnDat 2.2
- Versão GAGE-CHEK 2023 para encoders com interface TTL
- Versão GAGE-CHEK 2093 para encoders com interfaces variáveis (1 V<sub>SS</sub>, 11 µA<sub>SS</sub>) ou EnDat 2.2 e TTL)

O menu **Definições** permite selecionar qual a versão que deverá ser simulada com o GAGE-CHEK 2000 Demo

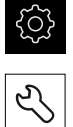

- <span id="page-41-3"></span>No menu principal, tocar em **Definições**
- Tocar em **Serviço**
- Tocar em **Designação do produto**
- Selecionar a versão desejada
- É necessário reiniciar o sistema
- <span id="page-41-2"></span>GAGE-CHEK 2000 Demo está operacional na versão desejada

### <span id="page-41-1"></span>**4.5 Copiar ficheiro de configuração**

Antes de se poderem importar os dados de configuração para o GAGE-CHEK 2000 Demo, é necessário copiar o ficheiro de configuração transferido **DemoBackup.mcc** para uma área que seja acessível ao GAGE-CHEK 2000 Demo.

- Navegar até à pasta de arquivo temporária
- Copiar o ficheiro de configuração **DemoBackup.mcc**, p. ex., para a pasta seguinte:**C:** ► **HEIDENHAIN** ► **[designação do produto]** ► **ProductsMGE5** ► **Metrology** ► **[abreviatura do produto]** ► **user** ► **User**

De modo a que o GAGE-CHEK 2000 Demo possa aceder ao ficheiro de configuração **DemoBackup.mcc**, ao guardar o ficheiro, é necessário manter a parte do caminho seguinte: ► **[designação do produto]** ► **ProductsMGE5** ► **Metrology** ► **[abreviatura do produto]** ► **user** ► **User**.

O ficheiro de configuração está acessível para o GAGE-CHEK 2000 Demo

### <span id="page-42-0"></span>**4.6 Importar dados de configuração**

<span id="page-42-1"></span>Antes de se poderem importar os dados de configuração, é necessário ativar o código de licença.

**Mais informações:** ["Ativar opções de software", Página 41](#page-40-0)

Para configurar o GAGE-CHEK 2000 Demo para a aplicação no computador, tem de se importar o ficheiro de configuração **DemoBackup.mcc.**

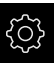

 $\mathbf{i}$ 

- No menu principal, tocar em **Definições**
- Mostram-se as definições do aparelho

<span id="page-42-2"></span>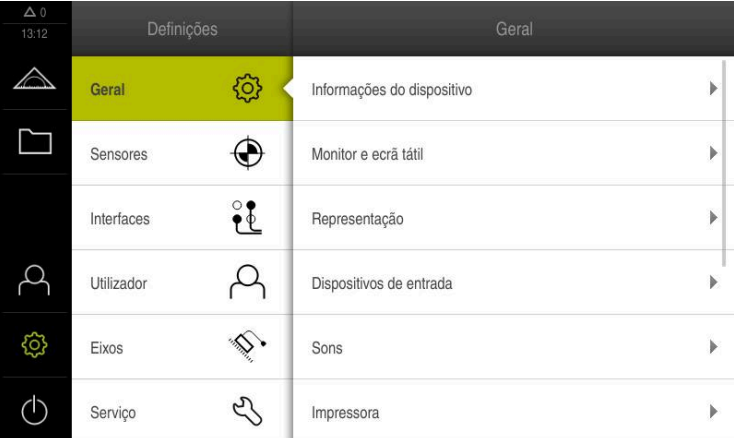

Figura 10: Menu **Definições**

- 
- Tocar em **Serviço** Abrir sucessivamente:
	- **Fazer cópia de segurança e restaurar a configuração**
- No diálogo, escolher a posição de memória:
	- **Internal**
	- **User**
- Selecionar o ficheiro de configuração **DemoBackup.mcc**
- Confirmar a seleção com **Seleccionar**
- > As definições são aceites
- É solicitado o encerramento da aplicação
- Tocar em **OK**
- GAGE-CHEK 2000 Demo é encerrado, fecha-se a janela Microsoft Windows
- GAGE-CHEK 2000 Demo reiniciar
- GAGE-CHEK 2000 Demo está operacional

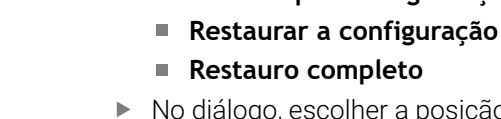

<span id="page-44-0"></span>**5**

# **ScreenshotClient**

### <span id="page-45-0"></span>**5.1 Resumo**

<span id="page-45-2"></span>Na instalação padrão de GAGE-CHEK 2000 Demo está incluído também o programa ScreenshotClient. Com ScreenshotClient, é possível criar capturas de ecrã do software de demonstração ou do aparelho.

Este capítulo descreve a configuração e a operação do ScreenshotClient.

### <span id="page-45-1"></span>**5.2 Informações sobre ScreenshotClient**

<span id="page-45-3"></span>Com ScreenshotClient, é possível criar capturas de ecrã da janela ativa do software de demonstração ou do aparelho a partir de um computador. Antes do registo, é possível selecionar o idioma da interface de utilizador desejada, assim como configurar o nome do ficheiro e a posição de memória das capturas de ecrã.

O ScreenshotClient cria ficheiros gráficos do ecrã desejado:

- em formato PNG
- com o nome configurado
- com a correspondente abreviatura do idioma
- <span id="page-45-4"></span>com as indicações temporais do ano, mês, dia, hora, minuto

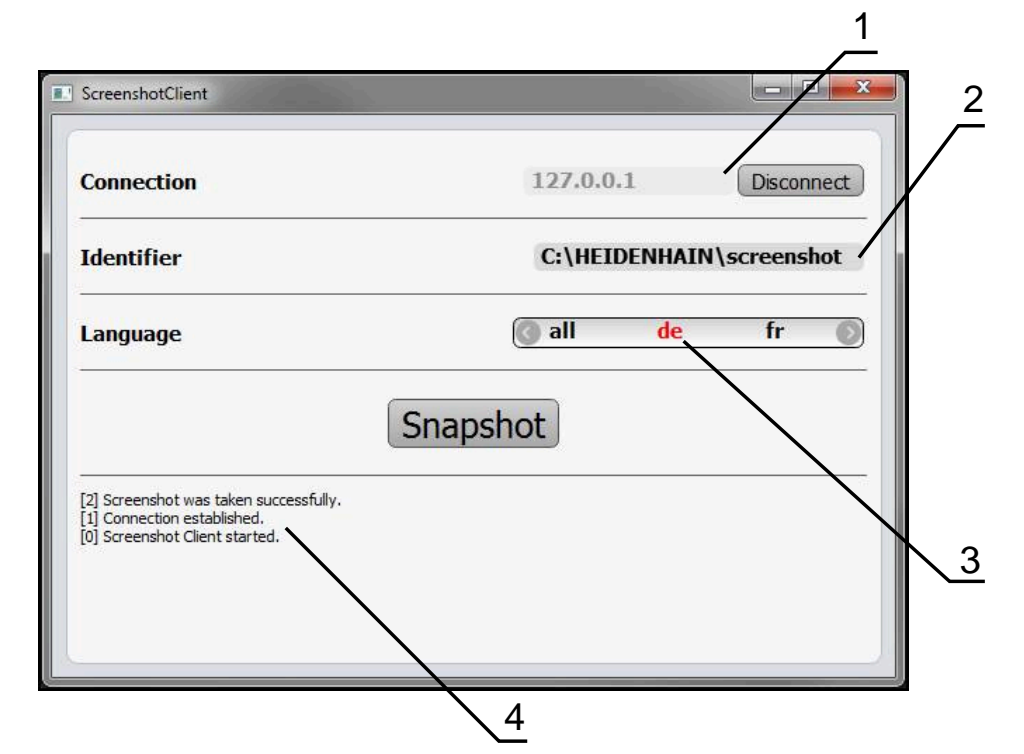

Figura 11: Interface de utilizador do ScreenshotClient

- **1** Estado da ligação
- **2** Caminho do ficheiro e nome do ficheiro
- **3** Seleção do idioma
- **4** Mensagens de estado

### <span id="page-46-0"></span>**5.3 Iniciar ScreenshotClient**

- <span id="page-46-2"></span>▶ Abrir sucessivamente no Microsoft Windows:
	- **Início**
	- **Todos os programas**
	- **HEIDENHAIN**
	- **GAGE-CHEK 2000 Demo**
	- ScreenshotClient
- > ScreenshotClient está a ser iniciado:

<span id="page-46-4"></span>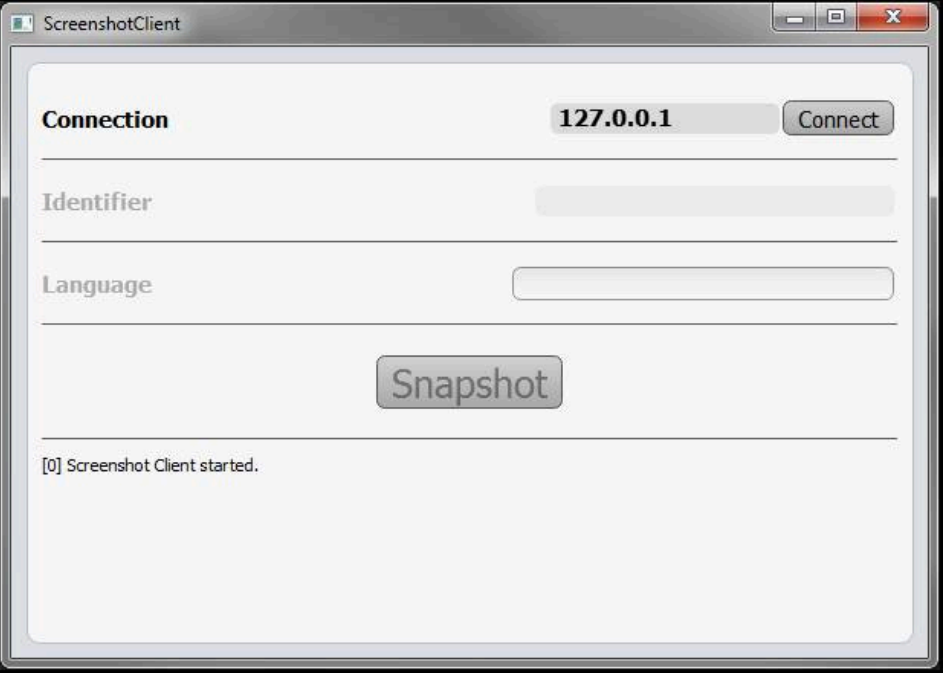

Figura 12: ScreenshotClient iniciado (não associado)

Agora pode ligar o ScreenshotClient ao software de demonstração ou ao aparelho

### <span id="page-46-1"></span>**5.4 Ligar ScreenshotClient ao software de demonstração**

<span id="page-46-3"></span>Inicie o software de demonstração ou ligue o aparelho antes  $\mathbf{i}$ de estabelecer a ligação ao ScreenshotClient. De outro modo, o ScreenshotClient mostra a mensagem de estado **Connection close.** ao tentar estabelecer a ligação.

- Se ainda não tiver acontecido, iniciar o software de demonstração **Mais informações:** ["Iniciar GAGE-CHEK 2000 Demo", Página 22](#page-21-1)
- Tocar em **Connect**
- A ligação ao software de demonstração é estabelecida
- A mensagem de estado é atualizada
- Os campos de introdução **Identifier** e **Language** são ativados

## <span id="page-47-0"></span>**5.5 Ligar ScreenshotClient ao aparelho**

**Condição:** a rede deve estar configurada no aparelho.

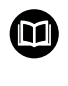

Encontra informações detalhadas sobre a configuração da rede no aparelho no manual de instruções do GAGE-CHEK 2000, no capítulo "Preparação".

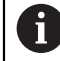

Inicie o software de demonstração ou ligue o aparelho antes de estabelecer a ligação ao ScreenshotClient. De outro modo, o ScreenshotClient mostra a mensagem de estado **Connection close.** ao tentar estabelecer a ligação.

- Se ainda não tiver acontecido, ligar o aparelho
- ▶ No campo de introdução **Connection**, introduzir o **Endereco IPv4** da interface Este está indicado nas definições do aparelho em: **Interfaces** ► **Rede** ► **X116**
- Tocar em **Connect**
- A ligação ao aparelho é estabelecida
- A mensagem de estado é atualizada
- <span id="page-47-4"></span>Os campos de introdução **Identifier** e **Language** são ativados

### <span id="page-47-1"></span>**5.6 Configurar ScreenshotClient para capturas de ecrã**

Se tiver iniciado o ScreenshotClient, pode configurar:

- em que posição de memória e com que nome de ficheiro são guardadas as capturas de ecrã
- em que idioma da interface de utilizador são criadas as capturas de ecrã

### <span id="page-47-2"></span>**5.6.1 Configurar a posição de memória e o nome de ficheiro de capturas de ecrã**

<span id="page-47-3"></span>Por norma, o ScreenshotClient guarda as capturas de ecrã na seguinte posição de memória:

**C:** ► **HEIDENHAIN** ► **[designação do produto]** ► **ProductsMGE5** ► **Metrology** ► **[abreviatura do produto]** ► **sources** ► **[Dateiname]**

Se necessário, pode definir outra posição de memória.

- Tocar no campo de introdução **Identifier**
- No campo de introdução **Identifier**, introduzir o caminho para a posição de memória e o nome das capturas de ecrã

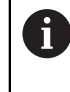

Introduzir o caminho para a posição de memória e o nome de ficheiro das capturas de ecrã no formato seguinte:

**[Unidade de dados]:\[Pasta]\[Nome de ficheiro]**

O ScreenshotClient guarda todas as capturas de ecrã na posição de memória indicada

### <span id="page-48-0"></span>**5.6.2 Configurar o idioma da interface de utilizador de capturas de ecrã**

No campo de introdução **Language**, estão à disposição todos os idiomas da interface de utilizador do software de demonstração ou do aparelho. Ao selecionarse uma abreviatura de idioma, o ScreenshotClient cria capturas de ecrã na língua correspondente.

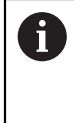

<span id="page-48-1"></span>O idioma da interface de utilizador no qual se opera o software de demonstração ou o aparelho é irrelevante para as capturas de ecrã. As capturas de ecrã são sempre criadas no idioma da interface de utilizador que se tenha selecionado em ScreenshotClient.

### **Capturas de ecrã de um idioma da interface de utilizador desejado**

Para criar capturas de ecrã no idioma desejado da interface de utilizador

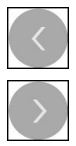

- Selecionar com as setas a abreviatura do idioma desejado no campo de introdução **Language**
- A abreviatura do idioma selecionado mostra-se a vermelho
- O ScreenshotClient cria as capturas de ecrã da interface de utilizador do no idioma desejado

### **Capturas de ecrã de todos os idiomas da interface de utilizador disponíveis**

Para criar capturas de ecrã em todos os idiomas da interface de utilizador disponíveis,

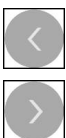

- No campo de introdução **Language**, selecionar **all** com as teclas de seta
- A abreviatura **all** mostra-se escrita a vermelho
- O ScreenshotClient cria as capturas de ecrã em todos os idiomas da interface de utilizador disponíveis

### <span id="page-49-0"></span>**5.7 Criar capturas de ecrã**

- <span id="page-49-2"></span>No software de demonstração ou no aparelho, chamar a vista da qual se deseja criar uma captura de ecrã
- Mudar para **ScreenshotClient**
- Tocar em **Snapshot**
- A captura de ecrã é criada e guardada na posição de memória configurada

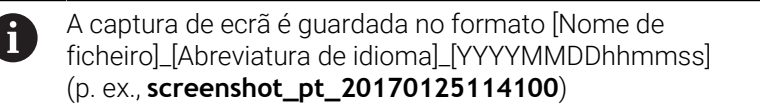

A mensagem de estado é atualizada:

<span id="page-49-4"></span>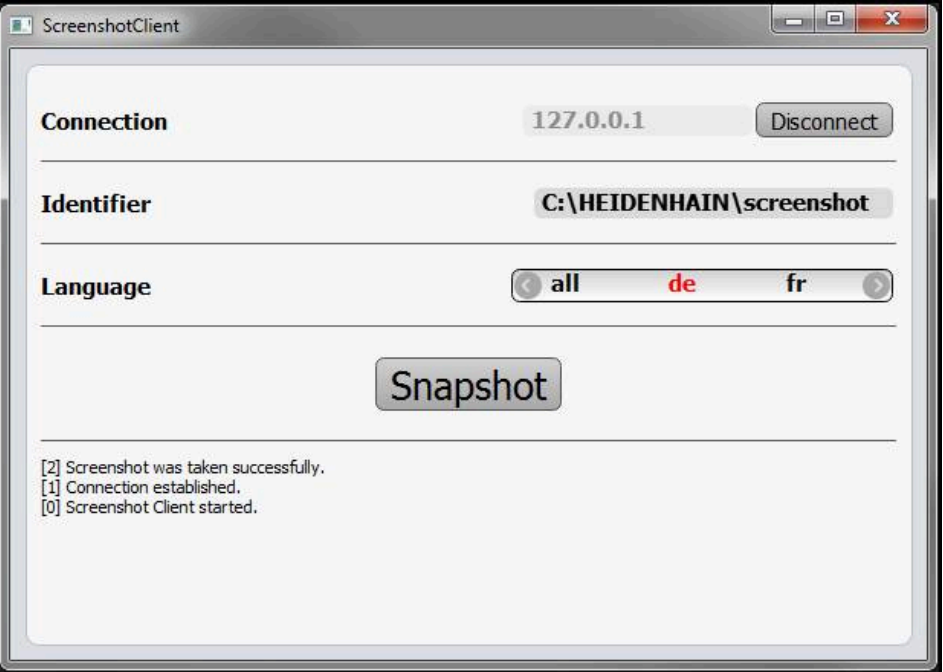

<span id="page-49-3"></span>Figura 13: ScreenshotClient após uma captura de ecrã bem sucedida

### <span id="page-49-1"></span>**5.8 Encerrar ScreenshotClient**

- Tocar em **Disconnect**
- A ligação ao software de demonstração iou ao aparelho é encerrada
- Tocar em **Fechar**
- > ScreenshotClient é encerrado

### <span id="page-50-0"></span>**6 Índice**

### **A**

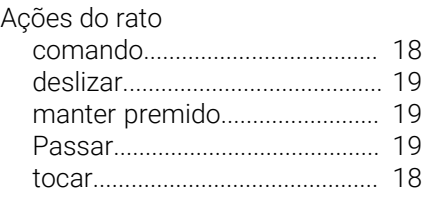

### **Á**

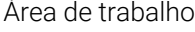

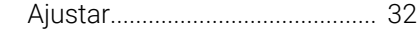

### **B**

[barra de funções](#page-33-3)............................. [34](#page-33-3)

### **C**

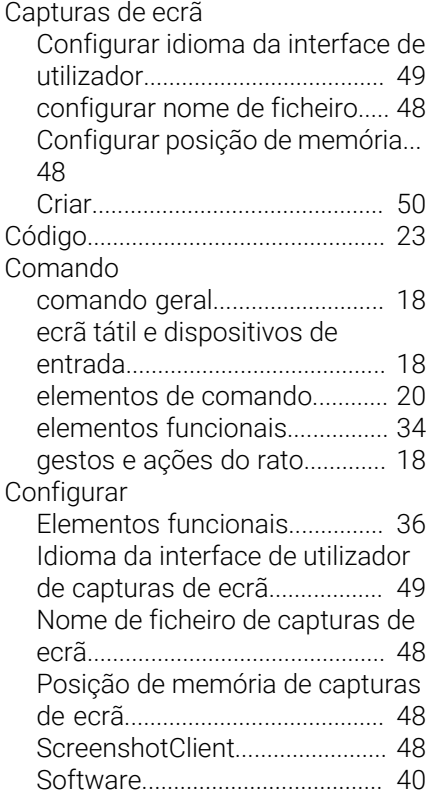

### **D**

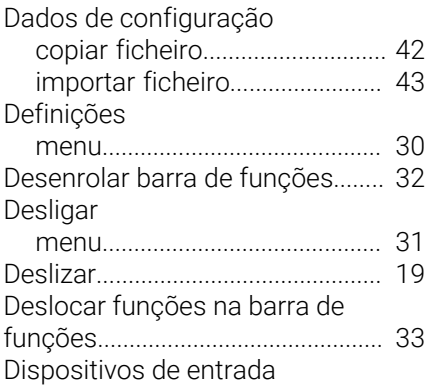

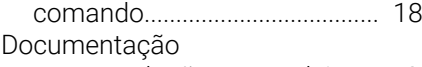

[recomendações para a leitura.](#page-7-7).. [8](#page-7-7)

### **E**

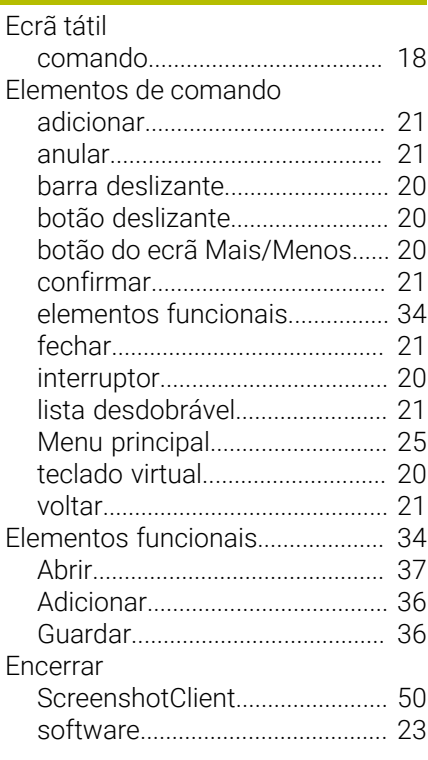

### **F**

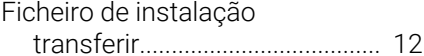

**G**

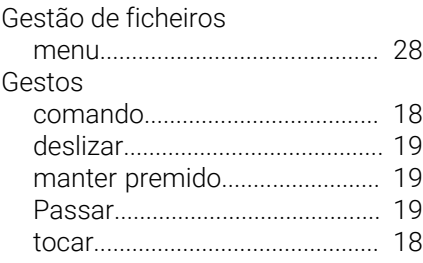

### **I**

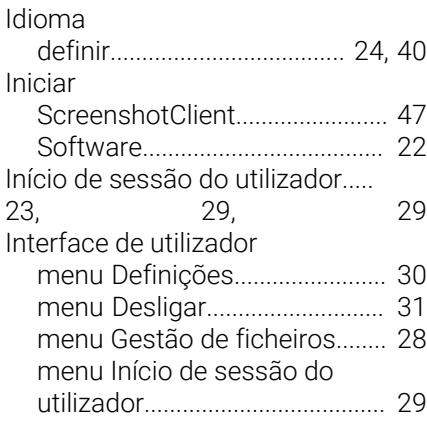

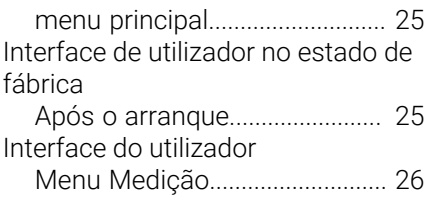

### **M**

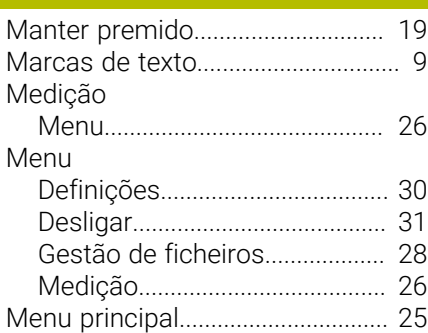

### **O**

**P**

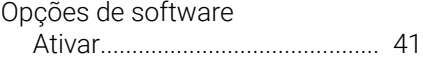

[Passar](#page-18-2)............................................... [19](#page-18-2)

# [Palavra-passe](#page-22-4).................................. [23](#page-22-4)

### **S** [ScreenshotClient](#page-45-2)............................. [46](#page-45-2) [configurar.](#page-47-4)................................... [48](#page-47-4) [Criar capturas de ecrã.](#page-49-2)............. [50](#page-49-2) [Encerrar.](#page-49-3)...................................... [50](#page-49-3) [Informações](#page-45-3)................................ [46](#page-45-3) [Iniciar](#page-46-2)............................................ [47](#page-46-2) [Ligar](#page-46-3).............................................. [47](#page-46-3) Software [Ativar funções](#page-40-1)............................ [41](#page-40-1) [Dados de configuração](#page-41-2)...... [42](#page-41-2), [43](#page-42-1) [desinstalação](#page-14-1)............................. [15](#page-14-1) [encerrar](#page-22-5)........................................ [23](#page-22-5) [Iniciar](#page-21-2)............................................ [22](#page-21-2) [Instalação](#page-12-1).................................... [13](#page-12-1) [requisitos do sistema](#page-11-4)............... [12](#page-11-4) [transferir ficheiro de instalação.](#page-11-3)... [12](#page-11-3) Software de demonstração [funções.](#page-7-8)......................................... [8](#page-7-8) [utilização conforme à finalidade.](#page-7-9). [8](#page-7-9)

### **T** [Tocar](#page-17-5)................................................. [18](#page-17-5) **U** Utilização [conforme à finalidade](#page-7-9)................. [8](#page-7-9) [não conforme à finalidade](#page-7-10)......... [8](#page-7-10) Utilizador [encerrar sessão](#page-22-7)......................... [23](#page-22-7)

**V**

[Iniciar sessão](#page-22-4)............................. [23](#page-22-4) [início de sessão do utilizador](#page-22-6).. [23](#page-22-6) [Palavra-passe predefinida.](#page-22-4)....... [23](#page-22-4)

[Versão do produto](#page-41-3).......................... [42](#page-41-3)

### <span id="page-52-0"></span>Índice de imagens  $\overline{7}$

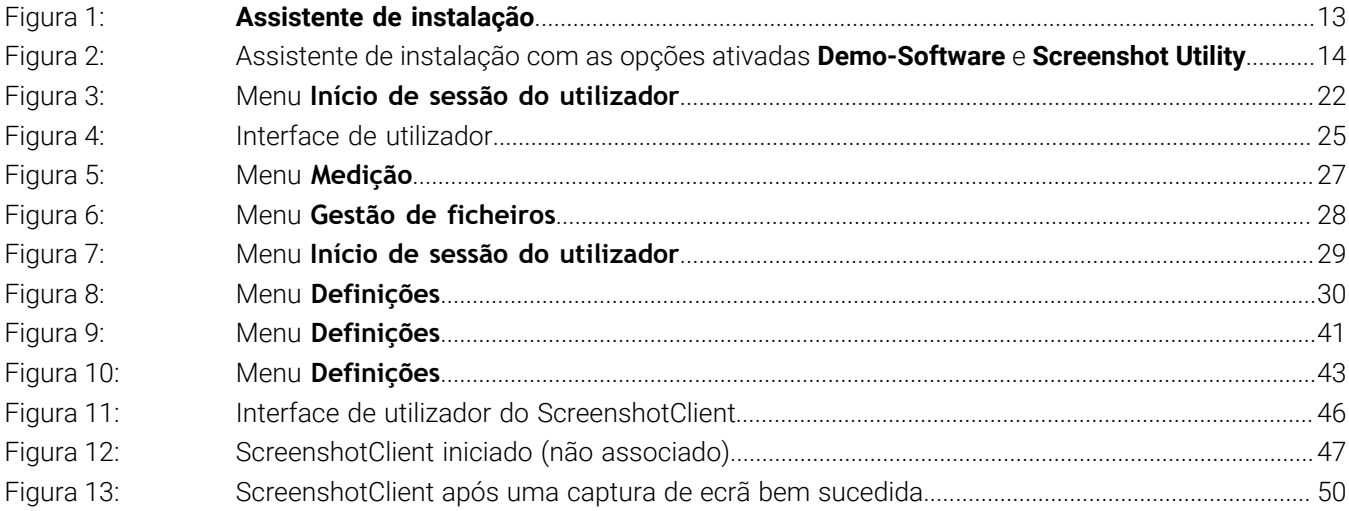

# **HEIDENHAIN**

**DR. JOHANNES HEIDENHAIN GmbH** Dr.-Johannes-Heidenhain-Straße 5 **83301 Traunreut, Germany** <sup>**<sup>2</sup>** +49 8669 31-0</sup>  $FAX$  +49 8669 32-5061 info@heidenhain.de

**Technical support EAXI** +49 8669 32-1000 **Measuring systems** <sup>®</sup> +49 8669 31-3104 service.ms-support@heidenhain.de **NC support**  $\qquad \qquad \textcircled{2} \quad +49\,8669\,31-3101$  service.nc-support@heidenhain.de **NC programming** <sup>**a**</sup> +49 8669 31-3103 service.nc-pgm@heidenhain.de **PLC programming** <sup>**e** +49 8669 31-3102</sup> service.plc@heidenhain.de **APP programming** <sup>**@** +49 8669 31-3106</sup> service.app@heidenhain.de

**www.heidenhain.com**